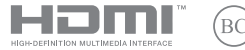

FI21510 Tarkistettu painos V3 / Maaliskuu 2023

# **IN SEARCH OF INCREDIBLE**

E-Manual

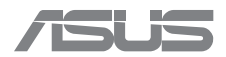

#### **Tekijänoikeustiedot**

Tämän käyttöoppaan osia tai siinä kuvattuja tuotteita ja ohjelmistoja ei saa monistaa, siirtää, jäljentää, tallentaa hakujärjestelmään tai kääntää millekään kielelle missään muodossa tai millään tavalla, lukuun ottamatta dokumentaatiota, jonka ostaja on säilyttänyt varmistustarkoituksessa, ilman ASUSTeK COMPUTER INC:n ("ASUS") erikseen myöntämää, kirjallista lupaa.

ASUS TARJOAA TÄMÄN KÄYTTÖOPPAAN "SELLAISENAAN" ILMAN MINKÄÄNLAISTA SUORAA TAI EPÄSUORAA TAKUUTA, MUKAAN LUKIEN MUTTA EI AINOASTAAN EPÄSUORAT TAKUUT TAI KAUPATTAVUUSEDELLYTYKSET TAI SOVELTUVUUS TIETTYYN KÄYTTÖÖN. ASUS, SEN JOHTAJAT, TOIMIHENKILÖT, TYÖNTEKIJÄT TAI EDUSTAJAT EIVÄT MISSÄÄN TAPAUKSESSA OLE VASTUUSSA MISTÄÄN EPÄSUORISTA, ERITYISISTÄ, SATUNNAISISTA TAI VÄLILLISISTÄ VAHINGOISTA (MUKAAN LUKIEN LIIKEVOITON MENETYKSET, LIIKETOIMINNAN MENETYKSET, HYÖDYN TAI DATAN MENETYKSET, LIIKETOIMINNAN KESKEYTYKSET YMS.), VAIKKA ASUS:LLE OLISI ILMOITETTU, ETTÄ TÄMÄN KÄYTTÖOPPAAN TAI TUOTTEEN VIAT TAI VIRHEET SAATTAVAT AIHEUTTAA KYSEISIÄ VAHINKOJA.

Tässä käyttöoppaassa mainitut tuotteet ja yritysnimet saattavat olla yritystensä rekisteröityjä tavaramerkkejä tai tekijänoikeuksia, ja niitä käytetään ainoastaan omistajan avuksi tunnistamiseen tai selittämiseen ilman loukkaustarkoitusta.

TÄSSÄ KÄYTTÖOPPAASSA ESITELLYT TEKNISET TIEDOT JA INFORMAATIO ON TUOTETTU AINOASTAAN INFORMAATIOKÄYTTÖÖN, JA NE VOIVAT MUUTTUA MILLOIN TAHANSA ILMAN ENNAKKOVAROITUSTA, JOTEN NE EIVÄT OLE ASUS:N SITOUMUKSIA. ASUS EI OTA MINKÄÄNLAISTA VASTUUTA KÄYTTÖOPPAASSA MAHDOLLISESTI ESIINTYVISTÄ VIRHEISTÄ, MUKAAN LUKIEN SIINÄ KUVATUT TUOTTEET JA OHJELMISTOT.

Copyright © 2023 ASUSTeK COMPUTER INC. Kaikki oikeudet pidätetään.

#### **Vastuurajoitus**

Joissain tapauksissa voit olla oikeutettu saamaan korvauksia ASUSilta ASUSin tai muun vastuullisen osapuolen virheen vuoksi. Sellaisessa tapauksessa, syistä riippumatta, jossa olet oikeutettu hakemaan vahingonkorvauksia ASUSilta, ASUS on vastuussa ainoastaan ruumiillisista vahingoista (mukaan lukien kuolema) sekä kiinteälle omaisuudelle ja henkilökohtaiselle reaaliomaisuudelle aiheutuneista vahingoista tai mistä tahansa muista todellisista ja suorista vahingoista, jotka ovat aiheutuneet tässä takuuasiakirjassa mainittujen juridisten velvollisuuksien laiminlyönnistä tai puutteellisuudesta, mukaan lukien kunkin tuotteen luettelonmukainen sopimushinta.

ASUS on vastuussa tai hyvittää ainoastaan menetykset, vahingot tai korvausvaatimukset, jotka johtuvat tässä takuuasiakirjassa mainituista rikkomuksista tai oikeudenloukkauksista.

Rajoitus koskee myös ASUSin hankkijoita ja jälleenmyyjää. Se on ASUSin, sen hankkijoiden ja jälleenmyyjäsi yhteinen enimmäisvastuu.

ASUS EI OLE MISSÄÄN TAPAUKSESSA VASTUUSSA SEURAAVISTA: (1) KOLMANNEN OSAPUOLEN KORVAUSVAATIMUKSET SINULLE AIHEUTUNEISTA VAHINGOISTA; (2) TALLENTEIDESI TAI DATASI KATOAMINEN TAI VAHINGOITTUMINEN; TAI (3) ERITYISET, SATUNNAISET TAI EPÄSUORAT VAHINGOT TAI TALOUDELLISET VÄLILLISET VAHINGOT (MUKAAN LUKIEN MENETETYT LIIKEVOITOT TAI SÄÄSTÖT), VAIKKA ASUS, SEN HANKKIJAT TAI JÄLLEENMYYJÄT OLISIVAT MAHDOLLISUUDESTA TIETOISIA.

#### **Huolto ja tuki**

Siirry monikieliselle verkkosivustollemme osoitteessa https://www.asus.com/support/.

MyASUS tarjoaa erilaisia tukiominaisuuksia, kuten vianetsintä, tuotteiden suorituskyvyn optimointi, ASUS-ohjelmiston integrointi, ja se auttaa sinua järjestämään henkilökohtaisen työpöytäsi ja lisäämään tallennustilaa. Katso lisätietoja osoitteesta https://www.asus.com/support/FAQ/1038301/.

## **Sisältö**

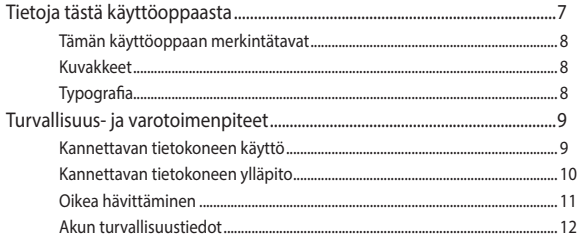

## **Luku 1: Laitteiston asetus**

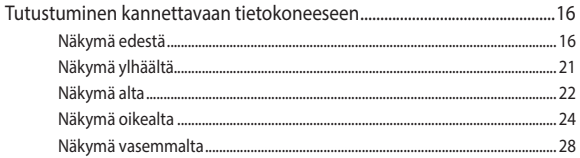

## Luku 2: Kannettavan tietokoneen käyttäminen

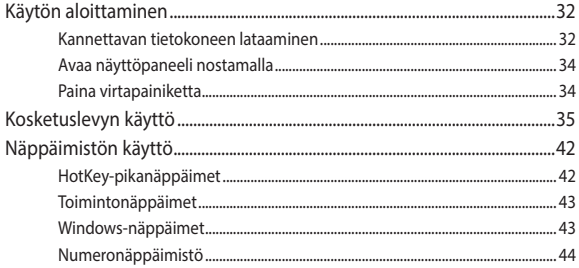

## Luku 3: Työskentely Windowsin kanssa

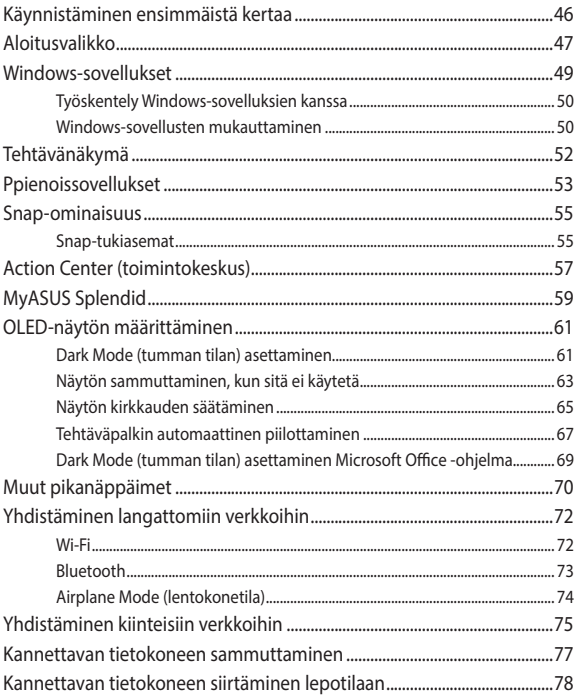

## **Luku 4: Käynnistyksen itsetesti (POST)**

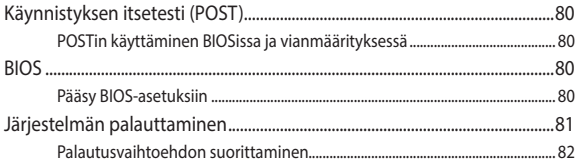

## **Vinkkejä ja Usein kysyttyä**

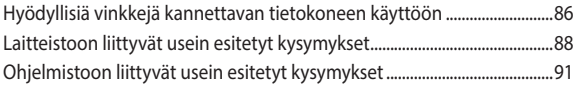

## **Liitteet**

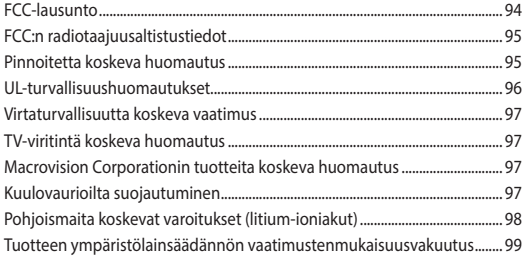

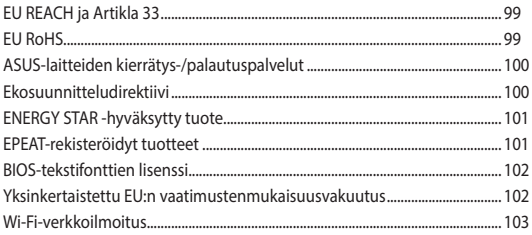

## **Tietoja tästä käyttöoppaasta**

Tämä käyttöopas tarjoaa tietoja kannettavan tietokoneesi laitteiston ja ohjelmiston ominaisuuksista järjestettyinä lukuihin seuraavasti:

#### **Luku 1: Laitteiston asetus**

Tässä luvussa kuvataan yksityiskohtaisesti kannettavan tietokoneesi komponentit.

#### **Luku 2: Kannettavan tietokoneen käyttäminen**

Tässä luvussa näytetään, kuinka kannettavan tietokoneen eri osia käytetään.

#### **Luku 3: Työskentely Windowsin kanssa**

Tässä luvussa annetaan yleiskatsaus Windows:n käytöstä kannettavassa tietokoneessa.

#### **Luku 4: Käynnistyksen itsetesti (POST)**

Tässä luvussa näytetään, kuinka POST-sovellusta käytetään kannettavan tietokoneen asetusten muuttamiseen.

#### **Vinkkejä ja Usein kysyttyä**

Tässä osassa esitetään joitakin suositeltavia vinkkejä, usein kysyttyä osat laitteistosta ja ohjelmistosta, joista voit katsoa ohjeita kannettavan tietokoneesi kunnossapitoon ja ratkaisuja yleisimpiin ongelmiin.

#### **Liitteet**

Tämä osa sisältää kannettavan tietokoneen huomautukset ja turvallisuusilmoitukset.

## **Tämän käyttöoppaan merkintätavat**

Tämän käyttöoppaan tärkeiden tietojen korostamiseksi osa tekstistä on esitetty seuraavasti:

**TÄRKEÄÄ!** Tämä viesti sisältää tärkeää tietoa, jota tulee noudattaa tehtävän suorittamiseksi.

**HUOMAUTUS:** Tämä viesti sisältää lisätietoja ja vihjeitä, jotka helpottavat tehtävien suorittamista.

**VAROITUS!** Tämä viestin sisältää tärkeitä tietoja, joita tulee noudattaa turvallisuuden ylläpitämiseksi tiettyjä tehtäviä suoritettaessa tai kannettavan tietokoneesi tietojen ja komponenttien vahingoittumisen estämiseksi.

## **Kuvakkeet**

Alla näkyvät kuvakkeet ilmaisevat mitä laitetta voi käyttää kannettavan tietokoneen tehtäväsarjojen tai toimenpiteiden suorittamiseen.

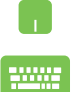

= Käytä kosketuslevyä.

= Käytä näppäimistöä.

## **Typografia**

**Lihavoitu** = Ilmaisee valikon tai kohteen, joka on valittava.

#### *Kursivoitu* = Tämä ilmaisee käyttöoppaan osat, joista voit katsoa lisätietoja.

## **Turvallisuus- ja varotoimenpiteet**

## **Kannettavan tietokoneen käyttö**

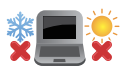

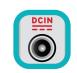

Tätä kannettavaa tulisi käyttää vain ympäristössä, jonka lämpötila on välillä 5°C (41°F) ja 35°C (95°F).

Tarkista kannettavan pohjassa olevasta merkinnästä että käytettävä virta-adateri ja kannettava toimivat samalla jännitteellä

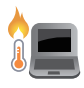

Kannettava tietokone voi kuumentua käytössä tai ladattaessa akkupakkauksella. Älä pidä kannettavaa tietokonetta pitkään sylissäsi tai lähellä kehosi osia välttääksesi kuumuuden aiheuttavia vammoja. Älä aseta kannettavalla tietokoneella työskennellessäsi sitä pinnoille, jotka voivat tukkia tuuletusaukot.

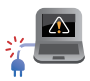

ÄLÄ käytä vahingoittuneita virtajohtoja, lisälaitteita tai muita lisävarusteita.

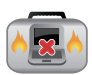

Varmista virran ollessa päällä, ettet käytä tai peitä kannettavaa tietokonetta millään materiaalilla, joka voi vähentää ilmankiertoa.

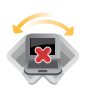

Älä aseta kannettavaa tietokonetta epätasaiselle tai epävakaalle työtasolle.

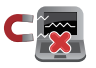

Voit viedä kannettavan tietokoneen lentoaseman läpivalaisulaitteiden läpi (käytetään matkatavarahihnoilla olevien kohteiden tutkimiseen), mutta älä altista sitä magneettisille tunnistimille ja sauvoille.

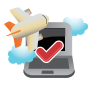

Ota yhteys lentoyhtiöön saadaksesi lisätietoja asiaan liittyvistä käytettävistä lennonsisäisistä palveluista ja rajoituksista, joita on noudatettava käytettäessä kannettavaa tietokonetta lennon aikana.

## **Kannettavan tietokoneen ylläpito**

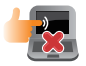

Irrota virtajohto ja poista akkupakkaus ennen kannettavan tietokoneen puhdistusta. Käytä puhdasta selluloosasientä tai säämiskäliinaa, joka on kostutettu lämpimällä vedellä tai liuoksella, jossa on vähän hankaamatonta pesuainetta. Poista kannettavaan tietokoneeseen mahdollisesti jäänyt kosteus kuivalla liinalla. Älä päästä mitään nesteitä rungon sisään tai näppäimistön rakoon oikosulun ja syöpymisen estämiseksi.

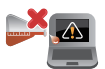

Älä käytä vahvoja liuottimia, kuten alkoholia, tinneriä, bentseeniä tai muita kemikaaleja kannettavan tietokoneen pinnalla tai sen lähellä.

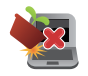

Älä aseta esineitä kannettavan tietokoneen päälle.

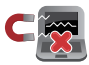

Älä altista kannettavaa tietokonetta vahvoille magneetti- tai sähkökentille.

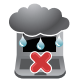

Älä altista kannettavaa tietokonetta nesteille, sateelle tai kosteudelle tai käytä niiden lähellä.

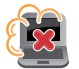

Älä altista kannettavaa tietokonetta pölyisille ympäristöille.

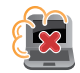

Älä käytä kannettavaa tietokonetta lähellä kaasuvuotoja.

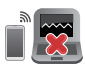

Älä sijoita aktiivisia elektronisia laitteita lähelle kannettavaa tietokonetta välttääksesi sähkömagneettisten aaltojen aiheuttaman häiriön näyttöpaneelille.

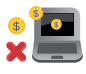

Älä käytä tätä kannettavaa tietokonetta kryptovaluutan louhintaan (kuluttaa valtavia määriä sähköä ja aikaa muunnettavan virtuaalivaluutan saamiseksi) ja/tai vastaaviin toimintoihin.

## **Oikea hävittäminen**

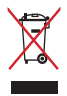

ÄLÄ heitä kannettavaa tietokonetta kunnalliseen jätesäiliöön. Tämä tuote on suunniteltu siten, että sen osat voidaan käyttää uudelleen ja kierrättää. Rastilla ylivedetyn roskasäiliön symboli ilmoittaa, että tuotetta (sähkö-, elektroninen tuote ja elohopeaa sisältävä kennoakku) ei saa hävittää kunnallisjätteen mukana. Tarkista alueesi sähkölaitteita koskevat jätemääräykset.

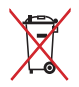

ÄLÄ heitä akkua talousjätteisiin. Symboli, jossa roskalaatikon päällä on risti, merkitsee, ettei akkua saa laittaa talousjätteisiin.

## **Akun turvallisuustiedot**

#### **Akun suojaus**

• Akun lataaminen usein korkealla jännitteellä voi lyhentää akun käyttöikää. Akun suojaamiseksi, kun akku on ladattu täyteen, järjestelmä lopettaa lataamisen, kun akkuteho on 90–100 %.

> **HUOMAUTUS:** Taso, jolla akku jatkaa latautumista, asetetaan yleensä 90 %:n ja 99 %:n välille. Todellinen arvo voi vaihdella mallin mukaan.

- Akun lataaminen tai säilytys korkeissa lämpötiloissa voi johtaa akkukapasiteetin pysyvään huonontumiseen ja lyhentää akun käyttöikää. Jos akun lämpötila on liian korkea, järjestelmä voi pienentää akun latauskapasiteettia tai jopa pysäyttää latauksen akun suojelemiseksi.
- Akun latausaste voi pienentyä, vaikka laite olisi kytketty pois päältä ja irrotettu verkkovirrasta. Tämä on normaalia, koska järjestelmä kuluttaa edelleen hieman akkuvirtaa.

#### **Akun vakiohuolto**

- Jollet käytä laitettasi pitkään aikaan, varmista, että lataat akkutehon 50 %:iin, sammutat sitten laitteen ja irrotat verkkolaitteen. Lataa akku 50 %:in kolmen kuukauden välein välttääksesi liian vähiin purkautumisen ja estääksesi akun vahingoittumisen.
- Vältä akun lataamista korkealla jännitteellä pitkiä aikoja akun käyttöiän pidentämiseksi. Jos käytät laitettasi jatkuvasti verkkovirralla, varmista, että kulutat akkutehon 50 %:in vähintään kerran kahdessa viikossa. Voit myös säätää asetuksia myös MyASUS-sovelluksen Battery Health Charging akun käyttöiän pidentämiseksi.
- Akkua on suositeltavaa säilyttää lämpötilavälillä 5– 35 °C akkutehon ollessa 50 %. Voit myös säätää asetuksia myös MyASUS-sovelluksen Battery Health Charging akun käyttöiän pidentämiseksi.
- Älä jätä akku kosteisiin ympäristöihin. Altistuminen kosteille ympäristöille voi lisätä akun liiallisen purkautumisen nopeutta. Säilytys alhaisissa lämpötiloissa voi vahingoittaa akun sisällä olevia kemikaaleja, kun taas korkeat lämpötilat voivat johtaa räjähdysvaaraan.
- Älä sijoita laitetta tai akkupakkausta lähelle lämmittimiä, tulisijoja, uuneja, lämmittimiä t ai mitään lämmönlähteitä, joiden lämpötila ylittää 60 °C. Ympäristöt, joissa on korkea lämpötila, voivat johtaa räjähdykseen tai vuotoon, joka voi aiheuttaa tulipalon.

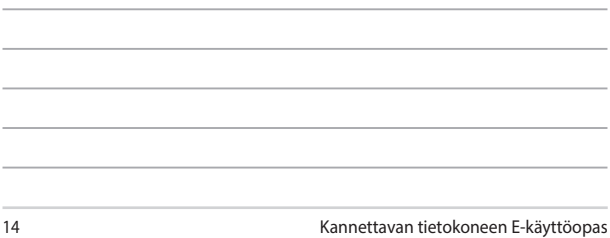

<u> 1989 - Johann Stoff, amerikansk politiker (\* 1908)</u>

<u> 1989 - Johann Stoff, amerikansk politiker (\* 1908)</u>

,我们也不会有什么。""我们的人,我们也不会有什么?""我们的人,我们也不会有什么?""我们的人,我们也不会有什么?""我们的人,我们也不会有什么?""我们的人

<u> 1989 - An Dùbhlachd ann an Dùbhlachd ann an Dùbhlachd ann an Dùbhlachd ann an Dùbhlachd ann an Dùbhlachd ann a</u> ,我们也不会有什么。""我们的人,我们也不会有什么?""我们的人,我们也不会有什么?""我们的人,我们也不会有什么?""我们的人,我们也不会有什么?""我们的人

the control of the control of the con-

\_\_\_\_

## *Luku 1: Laitteiston asetus*

## **Tutustuminen kannettavaan tietokoneeseen**

## **Näkymä edestä**

**HUOMAUTUS:** Näppäimistön asettelu voi vaihdella alueittain tai maittain. Kannettavan näkymä voi myös vaihdella ulkoasultaan riippuen kannettavan tietokoneen mallista.

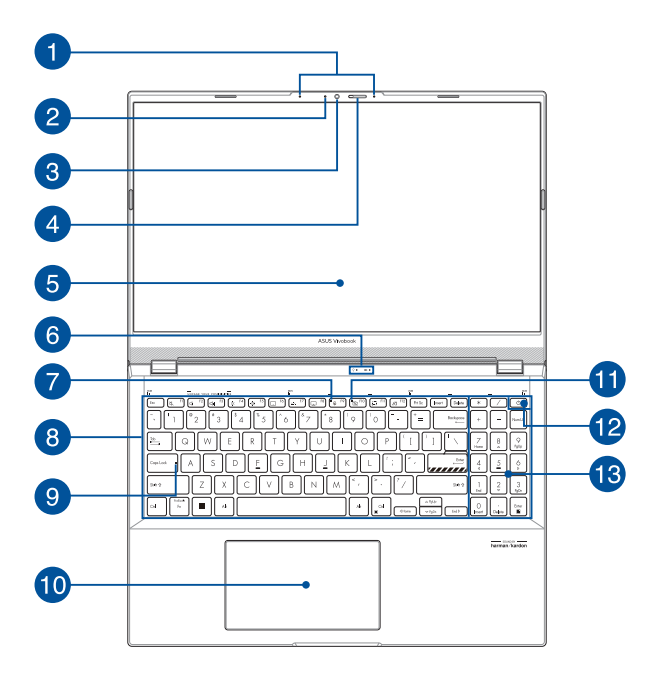

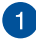

#### **Sarjamikrofonit**

Sarjamikrofoneissa on kaiunpoisto-, kohinanvaimennus- ja keilanmuodostustoiminto paremman äänen tunnistuksen ja tallennuksen varmistamiseksi.

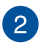

#### **Kameran merkkivalo**

Kameran merkkivalo näyttää, kun sisäänrakennettu kamera on käytössä.

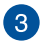

#### **Kamera**

Voit ottaa kannettavan tietokoneen sisäisellä kameralla kuvia tai nauhoittaa videota.

#### **Verkkokameran suojus**

Tällä voit peittää kannettavan tietokoneesi kameran objektiivin.

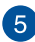

 $\Delta$ 

#### **Näyttöpaneeli**

Näyttöpaneeli tarjoaa loistavia katseluominaisuuksia kuville, videoille ja muille kannettavan tietokoneesi multimediatiedostoille.

> **Vastuuvapauslauseke:** Liikkumattomien tai korkeakontrastisten kuvien pitkäkestoinen näyttäminen voi johtaa haamukuvan tai kiinni palaneen kuvan muodostumiseen OLED-näyttöön. OLEDnäytöllä varustettu kannettava ASUS-tietokone minimoi kiinni palaneiden kuvien syntymisen mahdollisuuden asettamalla Windows :ssä Tumman tilan oletukseksi ja lyhentämällä käyttämättömyysajan ennen kuin näyttö kytkeytyy pois päältä. On suositeltavaa ottaa käyttöön animoitu tummataustainen näytönsäästäjä ja välttää OLED-näytön asettamista maksimikirkkauteen OLED-näytön käyttöiän pidentämiseksi.

**HUOMAUTUS:** Katso lisätietoja tämän käyttöoppaan *OLED -näytön asettaminen* -osasta.

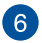

#### **Tilan merkkivalot**

Tilan merkkivalot auttavat havaitsemaan kannettavan tietokoneen laitteiston nykyisen tilan.

#### $\Omega$  $\sqrt{7}$

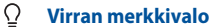

Virran merkkivalo syttyy, kun kannettava tietokone käynnistetään, ja vilkkuu hitaasti, kun kannettava tietokone on lepotilassa.

#### **Kaksivärinen akun latauksen merkkivalo**

Tämä kaksivärinen LED-merkkivalo näyttää akun varaustilan. Katso lisätietoja seuraavasta taulukosta:

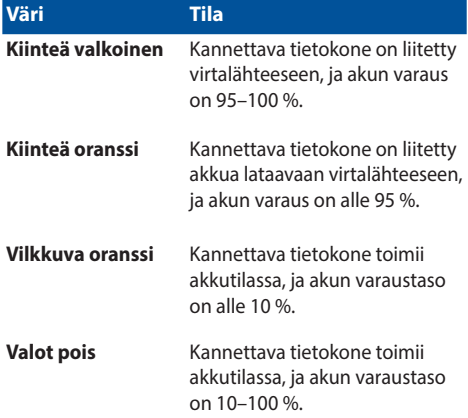

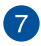

#### **Mikrofonin sammutuksen merkkivalo**

Tämä merkkivalo syttyy, kun mikrofoni kytketään pois päältä.

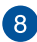

#### **Näppäimistö**

Näppäimistö tarjoaa täysikokoiset QWERTY-näppäimet, joissa on kirjoitettaessa mukava painallussyvyys. Näppäimistöllä voi myös käyttää toimintonäppäimiä, joilla voi käyttää nopeasti Windowstoimintoja ja ohjata multimediaa.

> **HUOMAUTUS:** Näppäimistön asettelu vaihtelee malleittain ja alueittain.

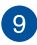

#### **Caps Lock -merkkivalo**

Tämä merkkivalo syttyy, kun Caps Lock -toiminto aktivoidaan. Kun Caps Lock -toiminto on käytössä, kannettavan tietokoneen näppäimistöllä voi kirjoittaa isoja kirjaimia (kuten A, B, C).

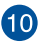

#### **Kosketuslevy**

Kosketuslevy mahdollistaa useiden eleiden käyttämisen näytöllä navigointiin intuitiivisen käyttäjäkokemuksen varmistamiseksi. Se simuloi myös tavallisen hiiren toimintoja.

> **HUOMAUTUS:** Katso lisätietoja tämän käyttöoppaan osiosta *Kosketuslevyn käyttö*.

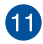

#### **Kamera pois -merkkivalo**

Tämä merkkivalo syttyy, kun kamera kytketään pois päältä.

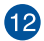

#### **Virtapainike**

Kytke ja katkaise kannettavan tietokoneen virta painamalla virtapainiketta. Voit käyttää virtapainiketta myös kannettavan tietokoneen kytkemiseen lepo- tai horrostilaan ja herättää sen niistä.

Jos kannettava tietokone lakkaa vastaamasta, pidä virtapainiketta painettuna vähintään kymmenen (10) sekuntia, kunnes kannettava tietokone sammuu.

#### **Sormenjälkitunnistin**

Tämä sisäinen sormenjälkitunnistin kuvaa sormenjälkesi ja käyttää sitä biometriseen todennukseen, kun kirjaudut kannettavan tietokoneesi järjestelmään.

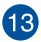

#### **Numeronäppäimistö**

Numeronäppäimistöä käytetään numeroiden syöttöön tai osoittimen suuntanäppäiminä.

> **HUOMAUTUS:** Katso lisätietoja tämän käyttöoppaan osiosta *Numeronäppäimistö*.

## **Näkymä ylhäältä**

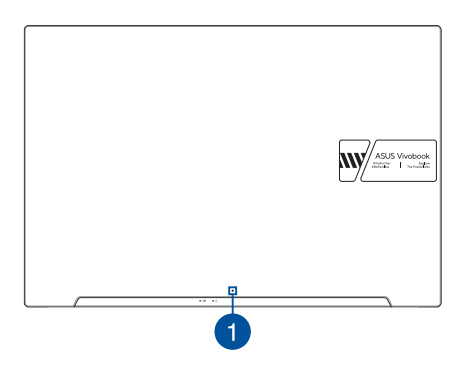

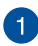

#### **Mikrofoni**

Sisäistä mikrofonia voi käyttää videokokouksissa, äänisaneluun tai yksinkertaiseen äänen tallennukseen.

## **Näkymä alta**

**HUOMAUTUS:** Näkymä alta voi olla erinäköinen eri malleissa.

**VAROITUS!** Kannettava tietokone voi kuumentua käytössä tai ladattaessa akkupakkauksella. Älä pidä kannettavaa tietokonetta pitkään sylissäsi tai lähellä kehosi osia välttääksesi kuumuuden aiheuttavia vammoja. Älä aseta kannettavalla tietokoneella työskennellessäsi sitä pinnoille, jotka voivat tukkia tuuletusaukot.

#### **TÄRKEÄÄ!**

- Akun kesto määräytyy käytön ja tämän kannettavan tietokoneen teknisten tietojen mukaan. Akkua ei voi purkaa.
- Osta osat valtuutetuilta jälleenmyyjiltä. Näin varmistat niiden yhteensopivuuden ja luotettavuuden. Pyydä ASUS-huoltokeskuksesta tai valtuutetulta jälleenmyyjältä huoltoa tuotteelle tai tukea tuotteen oikeaan purkamiseen tai kokoamiseen.

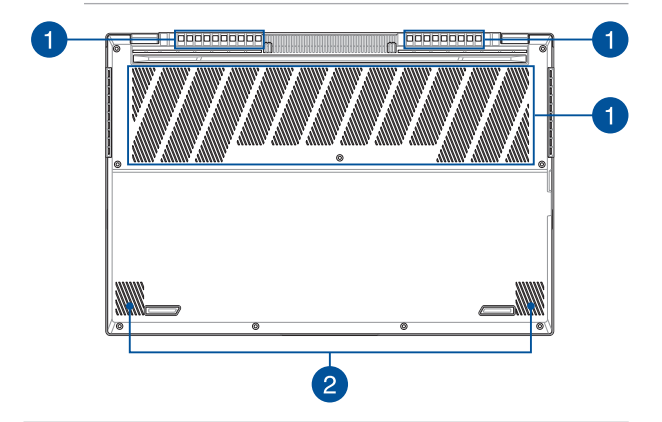

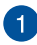

## **Tuuletusaukot**

Tuuletusaukot mahdollistavat viileän ilman pääsyn kannettavaan tietokoneeseen ja kuuman ilman poistumisen siitä.

> **VAROITUS!** Varmista, etteivät paperi, kirjat, vaatteet, johdot tai muut esineet tuki tuuletusaukkoja, muuten laite voi ylikuumentua.

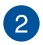

#### **Kaiuttimet**

Sisäiset kaiuttimet mahdollistavat äänen kuuntelun suoraan kannettavasta tietokoneesta. Ääniominaisuudet ovat ohjelmiston ohjaamia.

## **Näkymä oikealta**

### **Intel-malli (K6501Z/V6501Z/P6501Z/P6501CZ)**

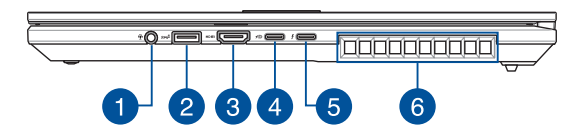

### **AMD-malli (M6501R/D6501R/Y6501CR)**

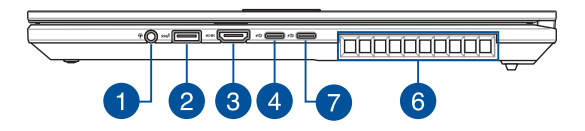

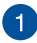

#### **Kuuloke-, kuulokemikrofoni- ja mikrofoniliitäntä**

Tämä portti on vahvistettuja kaiuttimia tai kuulokkeita varten. Voit käyttää tätä porttia myös kuulokemikrofonin tai ulkoisen mikrofonin liittämiseen.

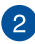

#### **2. sukupolven USB 3.2 -portti**

2. sukupolven USB 3.2 -portti tarjoaa enintään 10 Gbit/s -siirtonopeuden, ja se on taaksepäin yhteensopiva USB 2.0:n kanssa.

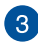

#### **HDMI-lähtöportti**

Tämän portin avulla voit lähettää ääni- ja videosignaaleja kannettavasta tietokoneesta HDMI-yhteensopivaan laitteeseen HDMI-kaapelin avulla.

#### **2. sukupolven USB 3.2 Type-C® / DisplayPort / virtaliitäntä -yhdistelmäportti**

2. sukupolven USB 3.2 Type-C® -portti tarjoaa enintään 10 Gbit/s -siirtonopeuden, ja se on taaksepäin yhteensopiva USB 2.0:n kanssa. Käytä USB Type-C®-sovitinta kannettavan tietokoneen liittämiseen ulkoiseen näyttöön. Liitä kannettava tietokone nimellisarvoltaan 20 V:n / 5 A:n virtalähteeseen akun lataamista ja tietokoneen virransyöttöä varten.

> **HUOMAUTUS:** Tämän portin siirtonopeus voi vaihdella mallin mukaan.

**VAROITUS!** Verkkolaite voi kuumentua käytössä. Älä peitä verkkolaitetta ja pidä sitä erillään kehostasi, kun se on liitetty virtalähteeseen.

#### **TÄRKEÄÄ!**

- Kannettavan tietokoneen lataaminen täyteen matalajännitteisen virtalähteen kautta voi kestää pitempään.
- Vahinkojen välttämiseksi käytä vain 20V/5A:n virtalähdettä kannettavan tietokoneen lataamiseen USB Power Delivery yhdistelmäportilla. Lisätietoja ja tukea saat ASUShuoltokeskuksesta.

## **Thunderbolt™ 4 / Virransyöttö-yhdistelmäportti**

Thunderbolt™ 4 -portti on yhteensopiva USB Type-C® -standardien kanssa ja se tarjoaa enintään 40 Gbittiä/s -siirtonopeuden Thunderbolt™ 4 -laitteille. Liitä kannettavasi ulkoiseen DisplayPort-, VGA-, DVI- tai HDMI-porttiin ja koe korkean resoluution näyttöominaisuudet Intel® Thunderbolt™ -teknologialla. Liitä nimellisarvoltaan 20 V / 5A- virtalähde ladataksesi paristoyksikön ja syöttääksesi virtaa kannettavaan tietokoneeseen.

> **HUOMAUTUS:** Tämän portin siirtonopeus voi vaihdella mallin mukaan.

#### **TÄRKEÄÄ!**

- Kannettavan tietokoneen lataaminen täyteen matalajännitteisen virtalähteen kautta voi kestää pitempään.
- Vahinkojen välttämiseksi käytä vain 20V/5A:n virtalähdettä kannettavan tietokoneen lataamiseen USB Power Delivery -yhdistelmäportilla. Lisätietoja ja tukea saat ASUShuoltokeskuksesta.

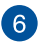

## **Tuuletusaukot**

Tuuletusaukot mahdollistavat viileän ilman pääsyn kannettavaan tietokoneeseen ja kuuman ilman poistumisen siitä.

> **VAROITUS!** Varmista, etteivät paperi, kirjat, vaatteet, johdot tai muut esineet tuki tuuletusaukkoja, muuten laite voi ylikuumentua.

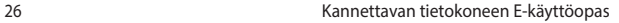

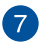

#### **USB4™/Power Delivery -yhdistelmäportti**

USB4™ (Universal Serial Bus 4) -portti tarjoaa jopa 40 Gbit/ s siirtonopeuden ja on taaksepäin yhteensopiva USB 2.0:n kanssa. Käytä USB Type-C® -sovitinta kannettavan tietokoneen liittämiseen ulkoiseen näyttöön. Liitä nimellisarvoltaan 20 V / 5A- virtalähde ladataksesi paristoyksikön ja syöttääksesi virtaa kannettavaan tietokoneeseen.

> **HUOMAUTUS:** Tämän portin siirtonopeus voi vaihdella mallin mukaan.

**VAROITUS!** Verkkolaite voi kuumentua käytössä. Älä peitä verkkolaitetta ja pidä sitä erillään kehostasi, kun se on liitetty virtalähteeseen.

#### **TÄRKEÄÄ!**

- Kannettavan tietokoneen lataaminen täyteen matalajännitteisen virtalähteen kautta voi kestää pitempään.
- Vahinkojen välttämiseksi käytä vain 20V/5A:n virtalähdettä kannettavan tietokoneen lataamiseen USB Power Delivery yhdistelmäportilla. Lisätietoja ja tukea saat ASUShuoltokeskuksesta.

## **Näkymä vasemmalta**

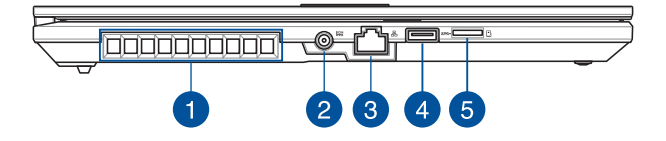

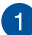

#### **Tuuletusaukot**

Tuuletusaukot mahdollistavat viileän ilman pääsyn kannettavaan tietokoneeseen ja kuuman ilman poistumisen siitä.

> **VAROITUS!** Varmista, etteivät paperi, kirjat, vaatteet, johdot tai muut esineet tuki tuuletusaukkoja, muuten laite voi ylikuumentua.

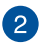

#### **Virtaliitäntä**

Liitä toimitukseen kuuluva verkkolaite tähän porttiin virtalähteeksi kannettavalle tietokoneelle ja lataamaan sisäistä akkua.

> **VAROITUS!** Verkkolaite voi kuumentua käytössä. Älä peitä verkkolaitetta ja pidä sitä erillään kehostasi, kun se on liitetty virtalähteeseen.

**TÄRKEÄÄ!** Käytä vain toimitukseen kuuluvaa verkkolaitetta virtalähteenä kannettavalle tietokoneelle ja sisäisen akun lataamiseen.

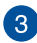

## **LAN-portti**

Voit muodostaa yhteyden lähiverkkoon liittämällä tähän porttiin verkkokaapelin.

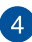

#### **1. sukupolven USB 3.2 -portti**

1. sukupolven USB 3.2 -portti tarjoaa enintään 5 Gbit/s -siirtonopeuden, ja se on taaksepäin yhteensopiva USB 2.0:n kanssa.

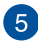

## **Micro SD -korttipaikka**

Tämä sisäinen muistikortinlukija tukee microSD-korttimuotoja.

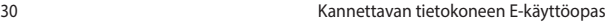

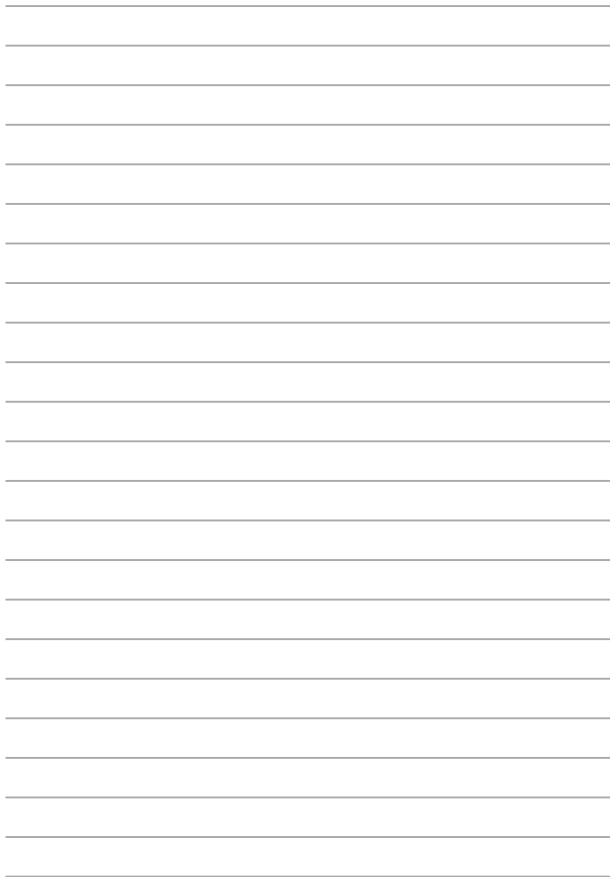

# *Luku 2: Kannettavan tietokoneen käyttäminen*

## **Käytön aloittaminen**

## **Kannettavan tietokoneen lataaminen**

- A. Yhdistä AC-virtajohto AC/DC-adapteriin.
- B. Yhdistä DC-virtajohto kannettavan tietokoneen virtaliitäntään  $(DC)$ .
- C. Kytke AC-virta-adapteri 100 V ~ 240 V -virtalähteeseen.

Lataa kannettavaa tietokonetta **3 tuntia** ennen kuin käytät sitä ensimmäistä kertaa akkutilassa.

**HUOMAUTUS:** Virta-adapterin ulkomuoto saattaa vaihdella mallin ja alueen mukaan.

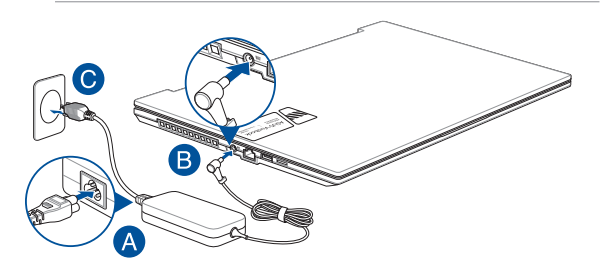

#### **TÄRKEÄÄ!**

Virta-adapterin tiedot:

- Tulojännite: 100–240 Vac
- Tulotaajuus: 50–60 Hz
- Nimellislähtövirta: 12A (240W)
- Nimellislähtöjännite: 20 V

#### **TÄRKEÄÄ!**

- Etsi kannettavalta tietokoneeltasi tulon/lähdön luokitusmerkintä ja varmista, että se vastaa virtalähteen tulon/lähdön luokitustietoja. Joissakin kannettavan tietokoneen malleissa voi olla useita nimellislähtövirtoja käytettävissä olevan SKU:n perusteella.
- Varmista, että kannettava tietokone on kytketty virta-adapteriin ennen kuin kytket sen päälle ensimmäistä kertaa. Kytke virtajohto aina seinäpistorasiaan ilman jatkojohtoja. Turvallisuutesi vuoksi kytke tämä laite vain asianmukaisesti maadoitettuun pistorasiaan.
- Pistorasian on oltava helposti saatavilla ja lähellä kannettavaa tietokonetta.
- Irrota kannettava tietokone pistorasiasta, jos haluat irrottaa sen päävirtalähteestä.

#### **VAROITUS!**

Lue seuraavat varotoimenpiteet koskien kannettavan tietokoneen akkua:

- Vain valtuutetut ASUS-teknikot saavat irrottaa laitteen sisällä olevan akun (vain ei-irrotettavissa oleva akku).
- Tämän laitteen akku voi aiheuttaa tulipalon tai kemiallisen palovamman vaaran, jos se poistetaan tai puretaan.
- Noudata varoitusmerkintöjä oman turvallisuutesi vuoksi.
- Räjähdysvaara, jos vaihdetaan vääräntyyppinen akku.
- Älä hävitä polttamalla.
- Älä koskaan yritä oikosulkea kannettavan tietokoneen akkua.
- Älä koskaan yritä purkaa ja koota akkua uudelleen (vain ei-irrotettavissa oleva akku).
- Jos havaitset vuodon, lopeta käyttö.
- Akku ja sen osat on kierrätettävä tai hävitettävä asianmukaisesti.
- Pidä akku ja muut pienet osat lasten ulottumattomissa.

## **Avaa näyttöpaneeli nostamalla**

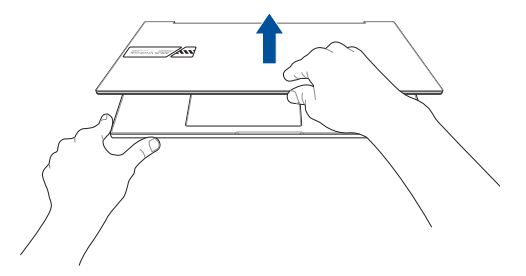

## **Paina virtapainiketta**

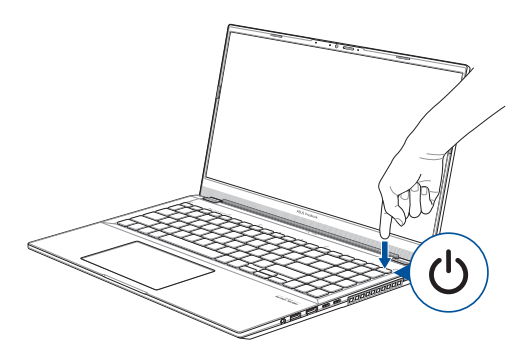

## **Kosketuslevyn käyttö**

## **Osoittimen siirtäminen**

Voit aktivoida osoittimen napauttamalla mihin tahansa kosketuslevyllä ja liu'uttaa sitten sormeasi kosketuslevyllä siirtääksesi osoitinta näytöllä.

**Vaakasuuntaan liu'uttaminen**

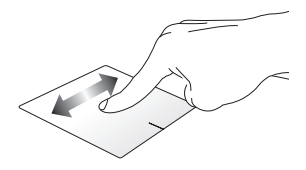

**Pystysuuntaan liu'uttaminen**

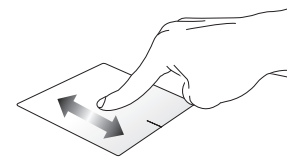

**Vinottain liu'uttaminen**

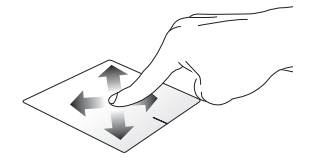

#### **Yhden sormen eleet**

#### **Napauta/kaksoisnapauta**

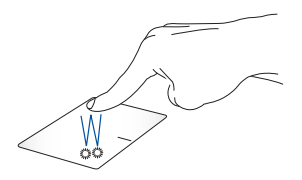

- Valitse sovellus napauttamalla sitä.
- Käynnistä sovellus kaksoisnapauttamalla sitä.

#### **Vedä ja pudota**

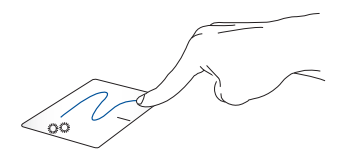

Kaksoisnapauta kohdetta ja liu'uta sitten samaa sormea nostamatta sitä kosketuslevyltä. Pudota kohde uuteen paikkaan nostamalla sormesi kosketuslevyltä.
#### **Napsautus hiiren vasemmalla painikkeella**

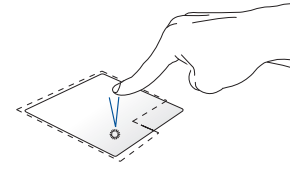

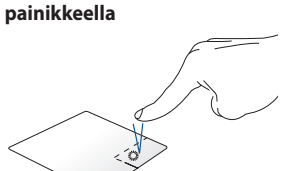

**Napsautus hiiren oikealla** 

• Valitse sovellus napsauttamalla sitä. Napsauta tätä painiketta avataksesi hiiren oikean painikkeen valikon.

• Käynnistä sovellus kaksoisnapsauttamalla sitä.

> **HUOMAUTUS:** Katkoviivan sisäpuoliset alueet edustavat hiiren vasenta ja hiiren oikeaa painiketta kosketuslevyssä.

### **Kahden sormen eleet**

#### **Napauta**

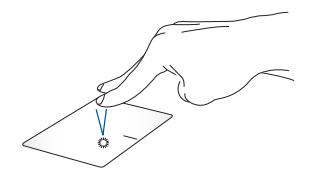

Napauta kahta sormea kosketuslevyllä simuloidaksesi hiiren oikean painikkeen toimintoa.

**Kahden sormen vieritys (ylös/ alas)**

**Kahden sormen vieritys (vasemmalle/oikealle)**

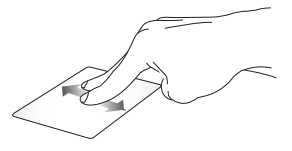

Liu'uta kahta sormea vierittääksesi Liu'uta kahta sormea vierittääksesi ylös tai alas. vasemmalle tai oikealle.

**Pienennä Suurenna**

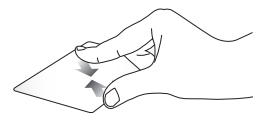

Tuo kaksi sormea yhteen kosketuslevyllä.

Levitä kaksi sormea erilleen kosketuslevyllä.

#### **Vedä ja pudota**

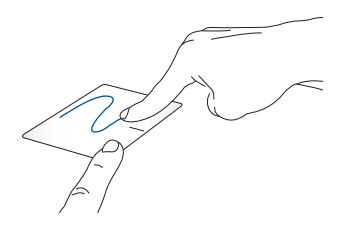

Valitse kohde ja paina ja pidä ykköspainiketta painettuna. Liu'uta toisella sormella kosketuslevyllä vetääksesi kohdetta, nosta sormi pois painikkeelta pudottaaksesi kohteen.

### **Kolmen sormen eleet**

**Napauta**

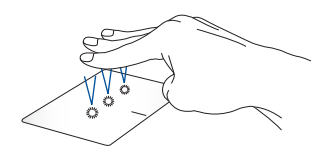

Käynnistä asetuksissa valitsemasi toiminto napauttamalla kosketuslevyä kolmella sormella.

#### **Pyyhkäise vasemmalle/oikealle**

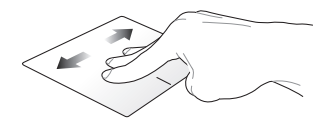

Jos avasit useita sovelluksia, siirry näiden sovellusten välillä pyyhkäisemällä kolmella sormella vasemmalle tai oikealle.

**Pyyhkäise ylös Pyyhkäise alas**

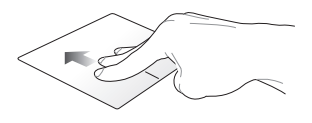

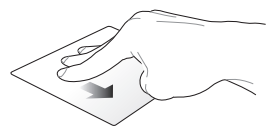

Pyyhkäise ylös nähdäksesi yleiskatsauksen kaikista tällä hetkellä avoinna olevista sovelluksista.

Pyyhkäise alas näyttääksesi työpöydän.

### **Neljän sormen eleet**

#### **Napauta**

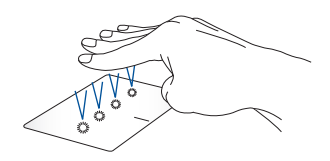

Käynnistä asetuksissa valitsemasi toiminto napauttamalla kosketuslevyä neljällä sormella.

# **Näppäimistön käyttö**

## **HotKey-pikanäppäimet**

Kannettavan tietokoneen näppäimistöllä olevilla HotKeypikanäppäimillä voidaan käyttää seuraavia toimintoja:

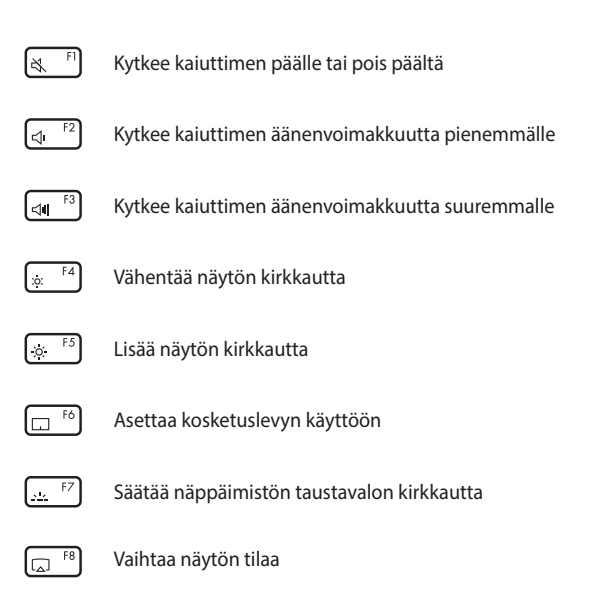

**HUOMAUTUS:** Varmista, että toinen näyttö on liitetty kannettavaan tietokoneeseen.

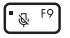

Kytkee mikrofonin päälle tai pois päältä

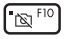

Kytkee kameran päälle tai pois päältä

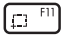

Aktivoi näyttökuvatyökalun

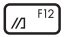

Käynnistää MyASUSin

### **Toimintonäppäimet**

Voit ottaa toimintonäppäimet käyttöön tai poistaa ne käytöstä

painikkeella  $\left| \begin{array}{c} F_{\text{in}} \end{array} \right| + \left| \begin{array}{c} E_{\text{sc}} \end{array} \right|$ . Kun toimintonäppäimet ovat käytössä,

voit käyttää HotKey-pikanäppäimiä myös pitämällä painettuna

yhdessä ylärivin näppäinten kanssa.

### **Windows-näppäimet**

Kannettavan tietokoneen näppäimistössä on kaksi Windowserikoisnäppäintä, joita käytetään seuraavasti:

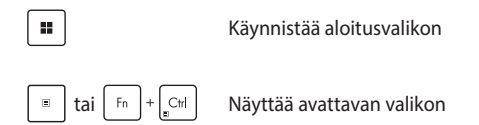

F<sub>n</sub>

### **Numeronäppäimistö**

**HUOMAUTUS:** Numeronäppäimistön asettelu voi poiketa mallin tai alueen mukaan, mutta käyttötoimenpiteet ovat samat.

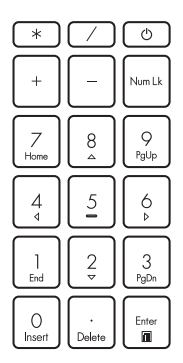

Numeronäppäimistö on käytettävissä tietyissä kannettavan tietokoneen malleissa. Voit käyttää tätä näppäimistöä numeroarvojen syöttöön tai osoittimen suuntanäppäiminä.

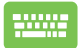

Paina Num Lk

vaihtaaksesi kosketuslevyn numeronäppäinkäytön ja osoittimen suuntanäppäinkäytön välillä.

# *Luku 3: Työskentely Windowsin kanssa*

# **Käynnistäminen ensimmäistä kertaa**

Kun käynnistät kannettavan tietokoneen ensimmäisen kerran, näkyviin tulee saria näyttöjä, jotka opastavat Windowsin käyttöjärjestelmän konfiguroinnissa.

Kannettavan tietokoneen käynnistäminen ensimmäistä kertaa:

- 1. Paina kannettavan tietokoneen virtapainiketta. Odota muutama minuutti, kunnes asetusnäyttö tulee näkyviin.
- 2. Valitse asetusnäytössä alue ja kieli, jota käytetään kannettavassa tietokoneessa.
- 3. Lue lisenssisopimus huolellisesti. Valitse **Accept (Hyväksy)**.
- 4. Konfiguroiseuraavat peruskohteet näytön ohjeiden mukaisesti:
	- Yksilöllistäminen
	- Verkkoyhteyden muodostaminen
	- Asetukset
	- Oma tili
- 5. Kun olet konfiguroinut peruskohteet, Windows asentaa sovelluksesi ja haluamasi asetukset. Varmista, että kannettavassa tietokoneessa pysyy virta päällä asetusprosessin aikana.
- 6. Kun asetusprosessi on valmis, työpöytä tulee näkyviin.

**HUOMAUTUS:** Tämän luvun kuvakaappaukset ovat vain viitteellisiä.

# **Aloitusvalikko**

Aloitusvalikko on pääväylä kannettavan tietokoneen ohjelmiin, Windows-sovelluksiin, kansioihin ja asetuksiin.

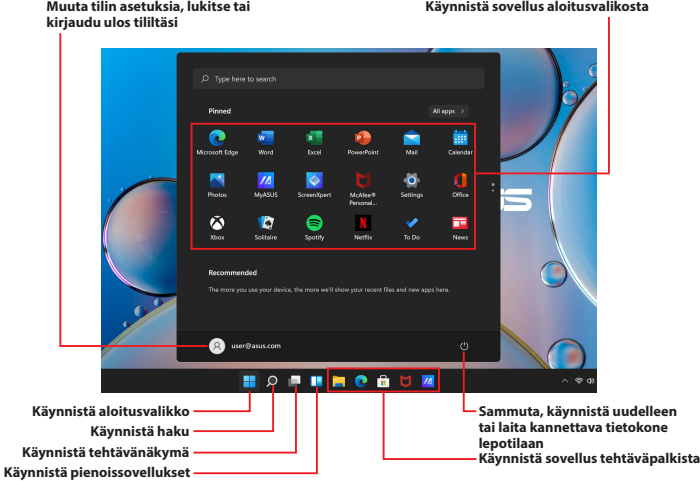

Aloitusvalikosta voit tehdä seuraavia yleisiä toimintoja:

- Käynnistää ohjelmia tai Windows-sovelluksia
- Avata usein käytettyjä ohjelmia tai Windows-sovelluksia
- Muokata kannettavan tietokoneen asetuksia
- Saada apua koskien Windows-käyttöjärjestelmää
- Sammuttaa kannettavan tietokoneen
- Kirjautua ulos Windowsista tai vaihtaa toiseen käyttäjätiliin

#### **Aloitusvalikon käynnistäminen**

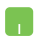

Siirrä hiiren osoitin työpöydän Aloitus-kuvakkeen päälle ja napsauta sitä.

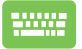

Paina Windows logo -näppäintä  $\parallel$   $\parallel$   $\parallel$  näppäimistössä.

### **Ohjelmien avaaminen aloitusvalikosta**

Yksi aloitusvalikon yleisimmistä käyttötavoista on kannettavaan tietokoneeseen asennettujen ohjelmien avaaminen.

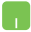

Siirrä hiiren osoitin ohjelman päälle ja käynnistä se napsauttamalla sitä.

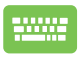

Selaa ohjelmia nuolinäppäimillä. Käynnistä painamalla

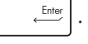

**HUOMAUTUS:** Valitse **All apps (Kaikki sovellukset)**, jos haluat näyttä luettelon kaikista kannettavan tietokoneesi ohjelmista ja kansioista aakkosjärjestyksessä.

## **Windows-sovellukset**

Nämä ovat sovelluksia, jotka on kiinnitetty aloitusvalikkoon ja näytetään ruutumuodossa käytön helpottamiseksi.

> **HUOMAUTUS:** Tietyt Windows-sovellukset vaativat kirjautumisen Microsoft-tiliisi ennen kuin ne voi käynnistää kokonaan.

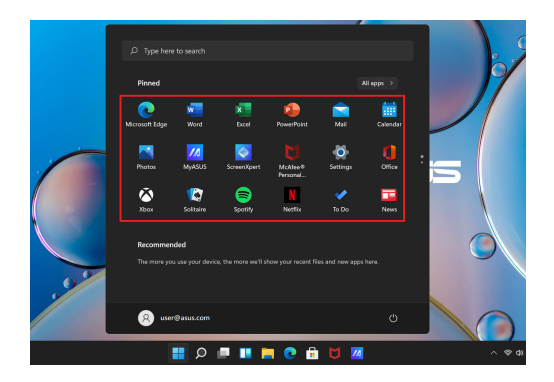

### **Työskentely Windows-sovelluksien kanssa**

### **Windows-sovellusten käynnistäminen aloitusvalikosta**

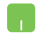

Siirrä hiiren osoitin sovelluksen päälle ja käynnistä se napsauttamalla sitä.

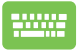

Selaa sovelluksia nuolinäppäimillä. Käynnistä sovellus painamalla ...

### **Windows-sovellusten mukauttaminen**

Voit siirtää, poistaa kiinnityksiä tai kiinnittää sovelluksia tehtäväpalkkiin aloitusvalikosta seuraavasti:

#### **Sovellusten siirtäminen**

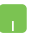

Siirrä hiiren osoitin sovelluksen päälle ja sitten vedä ja pudota sovellus uuteen paikkaan.

### **Sovellusten kiinnityksen poistaminen**

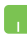

Siirrä hiiren osoitin sovelluksen päälle, napsauta oikealla painikkeella ja napsauta sitten **Unpin from Start (irrota aloitusnäytöstä)**.

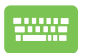

Siirry sovellukseen nuolinäppäimillä.

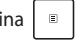

Paina  $\left| \begin{array}{c} \n\equiv \end{array} \right|$  tai  $\left| \begin{array}{c} \n\uparrow \text{f} \n\end{array} \right|$  (tietyissä malleissa), ja

valitse **Unpin from Start (irrota aloitusnäytöstä)**.

### **Sovellusten kiinnittäminen tehtäväpalkkiin**

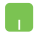

Siirrä hiiren osoitin sovelluksen päälle, napsauta oikealla painikkeella ja napsauta sitten **Pin to taskbar (kiinnitä tehtäväpalkkiin)**.

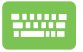

Siirry sovellukseen nuolinäppäimillä.

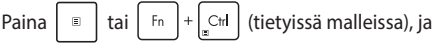

valitse **Pin to taskbar (kiinnitä tehtäväpalkkiin)**.

#### **Lisäsovellusten kiinnittäminen aloitusvalikkoon**

Siirrä hiiren osoitin kohdassa **All apps (Kaikki sovellukset)** sen sovelluksen päälle, jonka haluat lisätä aloitusvalikkoon ja napsauta sitä oikealla painikkeella, ja napsauta sitten **Pin to Start (kiinnitä aloitusnäyttöön)**

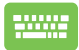

Paina kohdassa **All apps (kaikki sovellukset)**  $\begin{bmatrix} a \\ c \end{bmatrix}$  tai

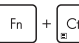

(tietyissä malleissa) sitä sovellusta, jonka

haluat lisätä aloitusvalikkoon, ja valitse sitten **Pin to Start (kiinnitä aloitusnäyttöön)**

# **Tehtävänäkymä**

Vaihda nopeasti avattujen sovellusten ja ohjelmien välillä tehtävänäkymässä. Voit käyttää sitä myös työpöytien välillä vaihtamiseen.

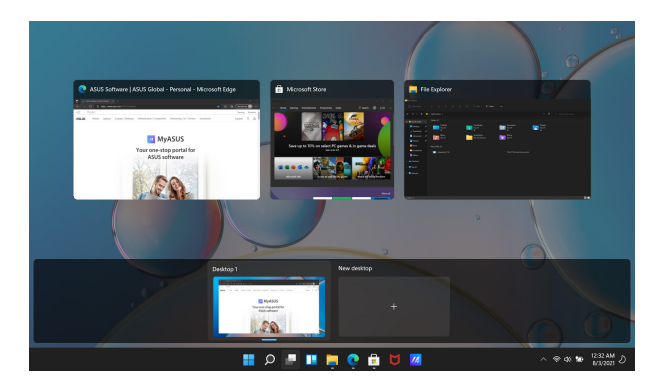

### **Tehtävänäkymän käynnistäminen**

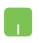

Siirrä hiiren osoitin tehtäväpalkin **-kuvakkeen päälle** ja napsauta sitä.

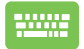

Paina näppäimistössä .

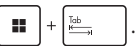

# **Ppienoissovellukset**

Voit käynnistää pienoissovelluksia, jotta saat nopean pääsyn tärkeisiin tietoihin.

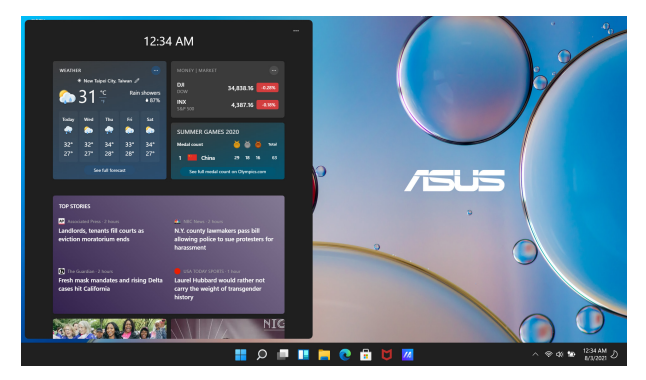

### **Pienoissovellusten käynnistäminen**

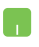

Siirrä hiiren osoitin tehtäväpalkin  $\Box$ -kuvakkeen päälle ja napsauta sitä.

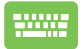

Paina näppäimistös

$$
\mathsf{ssa} \left[\blacksquare\blacktriangleright\hspace{-0.25cm}\blacksquare + \boxed{\mathsf{W}}\right].
$$

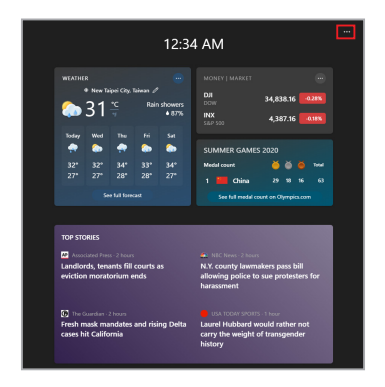

### **Pienoissovellusten mukauttaminen**

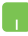

Napsauta/napauta -kuvaketta ja valitse **Manage interests (hallitse kiinnostuksen kohteita)** muuttaaksesi pienoissovelluksissa näytettävää sisältöä.

# **Snap-ominaisuus**

Snap-ominaisuus näyttää sovellukset vierekkäin, jolloin voit työskennellä tai vaihtaa sovellusten välillä.

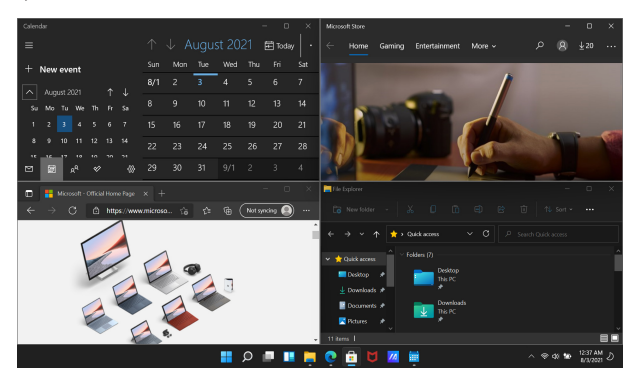

### **Snap-tukiasemat**

Voit vetää ja pudottaa sovelluksia näihin tukiasemiin ja napsauttaaksesi ne Snap-toiminnolla paikoilleen.

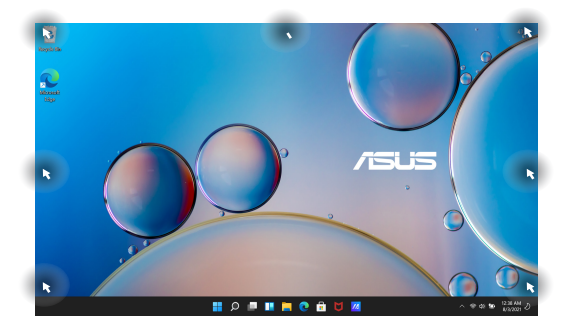

#### **Snap-toiminnon käyttäminen**

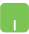

- 1. Käynnistä sovellus, johon haluat käyttää snaptoimintoa.
- 2. Vedä sovelluksen otsikkopalkkia ja pudota sovellus näytön reunaan snap-toiminnon käyttämiseksi.
- 3. Käynnistä toinen sovellus ja toista yllä olevat vaiheet snap-toiminnolle.

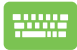

- 1. Käynnistä sovellus, johon haluat käyttää snaptoimintoa.
- 2. Paina ja pidä  $\|\cdot\|$ -näppäintä painettuna, ja

napsauta sovellusta nuolinäppäimillä.

3. Käynnistä toinen sovellus ja toista yllä olevat vaiheet snap-toiminnolle.

# **Action Center (toimintokeskus)**

Toimintokeskus yhdistää sovellusten ilmoitukset ja tarjoaa yhden paikan, jossa voit olla vuorovaikutuksessa niiden kanssa. Siinä on myös hyvin hyödyllinen Quick Actions (pikatoiminnot) -osio.

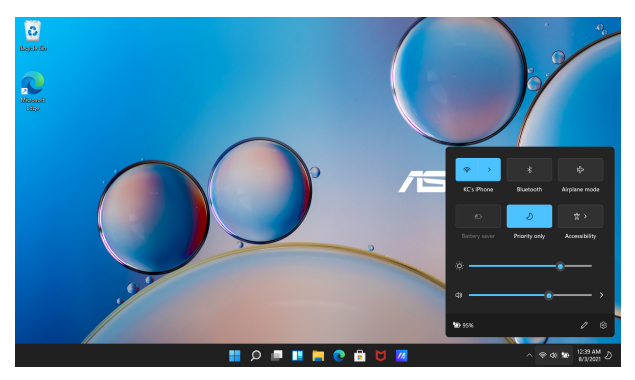

### **Quick Actions (pikatoimintojen) käynnistäminen**

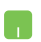

Siirrä hiiren osoitin tehtäväpalkin tilakuvakkeen päälle ja napsauta sitä.

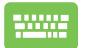

Paina näppäimistössä  $\left| \begin{array}{c} \blacksquare \end{array} \right| + \left| \begin{array}{c} A \end{array} \right|$ 

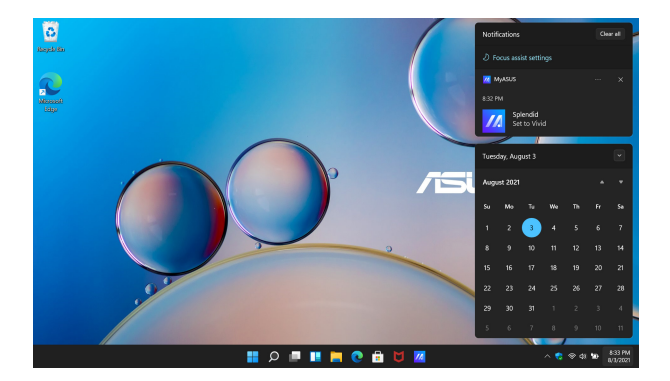

### **Notifications (ilmoitusten) käynnistäminen**

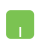

Siirrä hiiren osoitin tehtäväpalkin päivämäärä ja kellonaika -kuvakkeen päälle ja napsauta sitä.

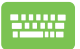

Paina näppäimistössä  $\left| \bullet \right| + \left| \circ \right|$ 

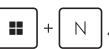

# **MyASUS Splendid**

MyASUS Splendid varmistaa, että kaikki ASUS-näyttöpaneelit näyttävät identtiset ja tarkat värit. Voit valita tilan Normal (ormaali) lisäksi tilat Vivid (loisa), Eye Care tai Manual (anuaalinen) näyttöasetusten säätämiseksi.

- **• Normal Mode (normaali tila):** Gamma- ja värilämpötilakorjauksen ansiosta paneelin kuvantuotto on mahdollisimman lähellä sitä, mitä näet luonnollisesti omilla silmilläsi. OLED-paneelilla varustetuissa malleissa tämä tila on yhteensopiva TÜV Low Blue Light -sertifikaatin kanssa.
- **Vivid Mode (eloisa tila):** Tämän tilan avulla voit säätää kuvan värikylläisyyttä tehden siitä eloisamman ja elävämmän.
- **• Manual Mode (manuaalinen tila):** Tämän tilan avulla voit säätää värilämpötila-arvoa henkilökohtaisten tarpeidesi mukaan välillä  $-50 + 50$
- **Eye Care Mode:** Tämän tilan avulla voit vähentää sinisen valon määrää jopa 30 %, mikä auttaa suojelemaan silmiäsi.

Taso 1–5: Mitä korkeampi taso, sitä vähemmän sinistä valoa. LCDpaneelilla varustetuissa malleissa taso 5 on optimoitu asetus, joka on TÜV Low Blue Light -sertifikaatin mukainen.

**HUOMAUTUS:** Ota **HDR** käyttöön kohdasta **Settings (asetukset)** > **System (järjestelmä)** > **Display (näyttö)** saadaksesi paremman katselukokemuksen OLED-paneelistasi (tietyissä malleissa), ja se on TÜV Flicker Free -sertifikaatin mukainen.

Katso seuraavat vinkit silmien rasituksen lievittämiseksi:

- Ole välillä poissa näytön luota, jos työskentelet useita tunteja päivässä. On suositeltavaa pitää lyhyitä taukoja (vähintään 5 minuuttia) n. tunnin jatkuvan tietokoneella työskentelyn jälkeen. Lyhyet ja toistuvat tauot ovat tehokkaampia kuin yksi pitkä tauko.
- Silmien rasituksen ja silmien kuivumisen minimoimiseksi, lepuuta silmiäsi ajoittain katsomalla kaukana olevia kohteita.
- Toista seuraavat harjoitteet vähentääksesi silmien rasitusta:
	- (1) Katso ylös ja alas toistuvasti.
	- (2) Pyöritä silmiäsi hitaasti.
	- (3) Liikuta silmiä viistosti kulmasta kulmaan.

Jos silmien rasitus jatkuu, ota yhteys lääkäriin.

• Korkeaenerginen sininen valo voi johtaa silmien rasitukseen ja AMD:hen (silmänpohjan ikärappeumaan). Sinivalosuodatin vähentää 30 % (enint.) haitallisesta sinisestä valosta CVS:n (näyttöpäätteestä johtuvat oireet) oireiden välttämiseksi.

# **OLED-näytön määrittäminen**

Suosittelemme useita asetuksia, jotta saat parhaimman hyödyn OLEDnäytöstäsi (tietyissä malleissa). Nämä asetukset auttavat optimoimaan visuaalisen kokemuksen, maksimoimaan akun käyttöiän ja pidentämään ASUSin kannettavan tietokoneen käyttöikää.

### **Dark Mode (tumman tilan) asettaminen**

Dark Mode (tumma tila) on oletusarvoisesti käytössä. Asetusten tarkastaminen tai säätäminen:

- 1. Käynnistä aloitusvalikko.
- 2. Napsauta/napauta **Settings (asetukset)** ja valitse **Personalization (yksilöllistäminen))**.

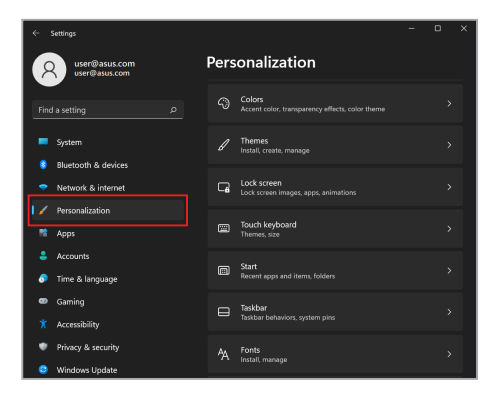

3. Valitse **Colors (värit)** -välilehti nähdäksesi vaihtoehdot.

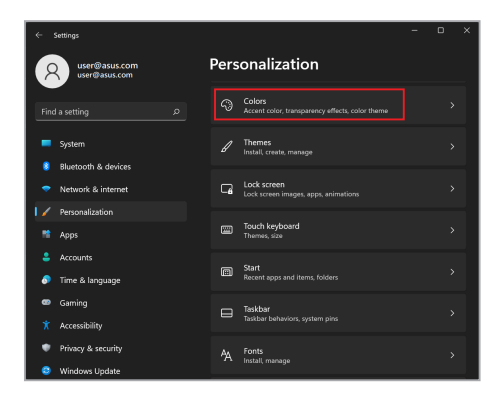

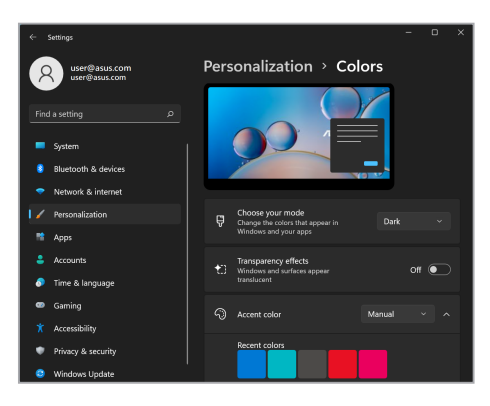

### **Näytön sammuttaminen, kun sitä ei käytetä**

Muista asettaa näyttö sammumaan automaattisesti, kun sitä ei käytetä. Asetusten tarkastaminen tai säätäminen:

- 1. Käynnistä aloitusvalikko.
- 2. Napsauta/napauta **Settings (asetukset)** ja valitse **System (järjestelmä)**.

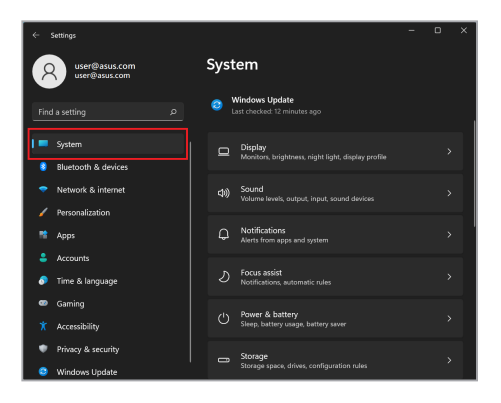

3. Valitse **Power & battery (virta ja akku)** -välilehti nähdäksesi vaihtoehdot.

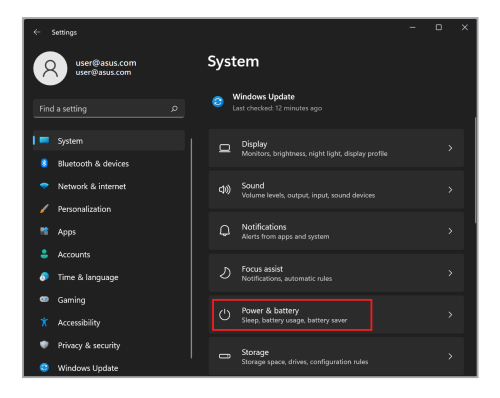

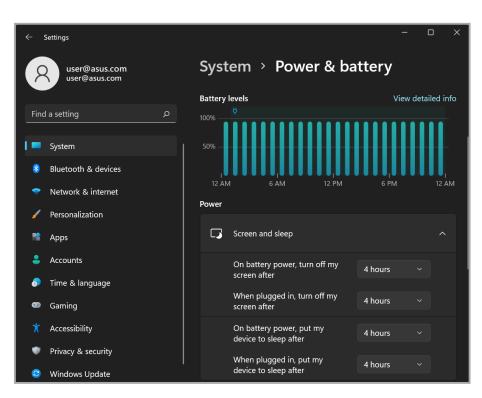

### **Näytön kirkkauden säätäminen**

On suositeltavaa ottaa käyttöön animoitu tummataustainen näytönsäästäjä ja välttää asettamasta OLED-näyttöä kirkkaimmalle tasolle OLED-näytön käyttöiän pidentämiseksi. Asetusten tarkastaminen tai säätäminen:

- 1. Käynnistä aloitusvalikko.
- 2. Napsauta/napauta **Settings (asetukset)** ja valitse **Personalization (yksilöllistäminen)**.

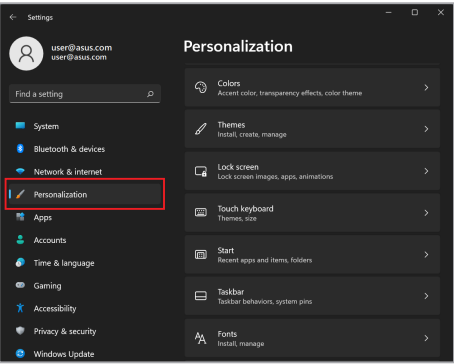

3. Valitse **Lock screen (lukitusnäyttö)** -välilehti ja sitten **Screensaver (näytönsäästäjä)** nähdäksesi vaihtoehdot.

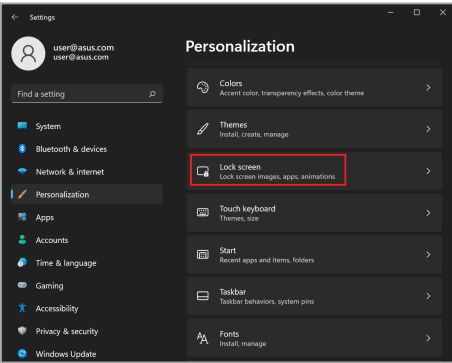

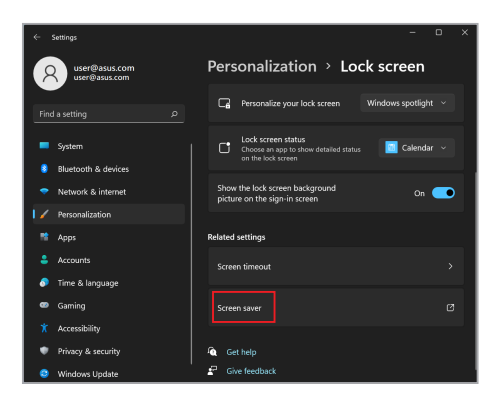

### **Tehtäväpalkin automaattinen piilottaminen**

Voit estää tehtäväpalkin pitkittyneen näkymisen OLED-näytöllä ottamalla käyttöön tehtäväpalkin automaattisen piilottamisen. Asetusten säätäminen:

- 1. Käynnistä aloitusvalikko.
- 2. Napsauta/napauta **Settings (asetukset)** ja valitse **Personalization (yksilöllistäminen)**.

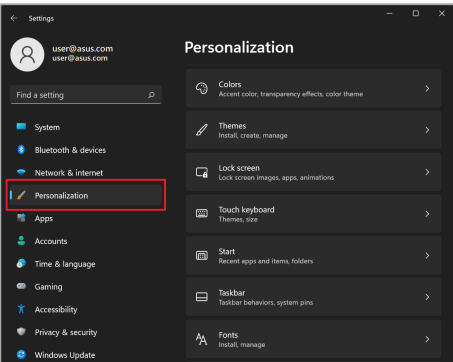

3. Valitse **Taskbar (tehtäväpalkki**) -välilehti ja ota käyttöön **Automatically hide the taskbar (piilota tehtäväpalkki automaattisesti)**.

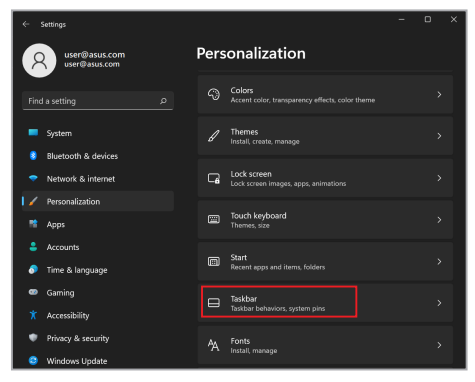

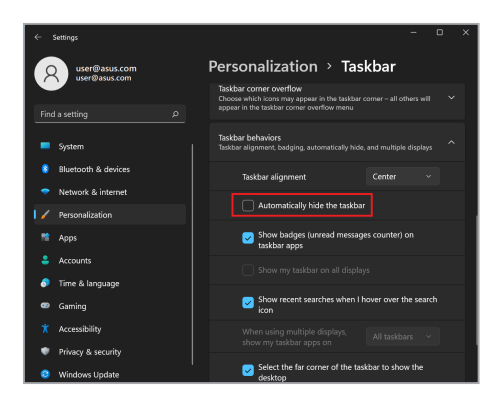

### **Dark Mode (tumman tilan) asettaminen Microsoft Office -ohjelma**

- 1. Käynnistä Microsoft Office -ohjelma ja napsauta/napauta sitten **File (tiedosto)** > **Account (tili)**.
- 2. Valitse **Dark Gray (tummanharmaa)** kohdasta **Office Theme (Office-teema)**. Teemaa käytetään kaikissa Microsoft-ohjelmissa.

# **Muut pikanäppäimet**

Voit käyttää näppäimistöllä seuraavia pikanäppäimiä, joilla voit helposti käynnistää sovelluksia ja navigoida Windowsissa.

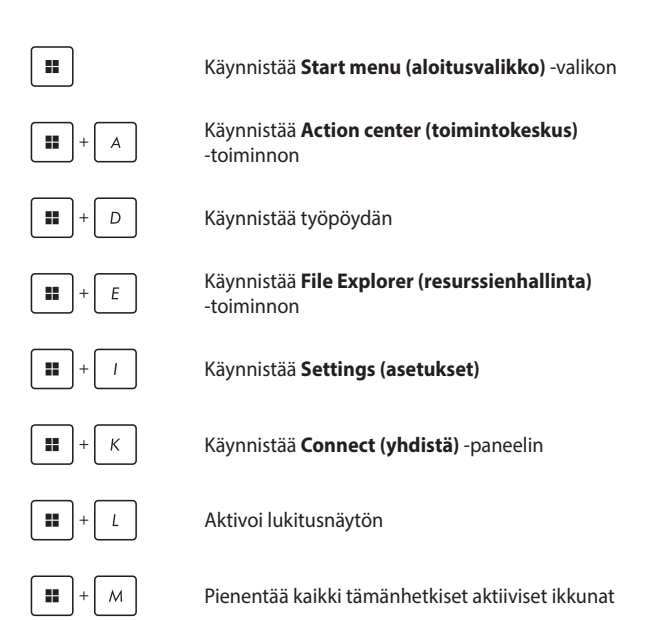

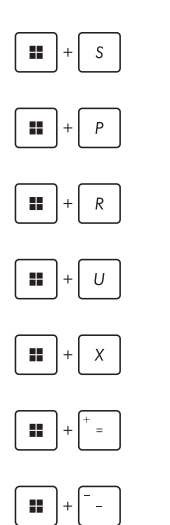

Käynnistää **Search (haku)** -toiminnon

Käynnistää **Project (projekti)** -paneelin

Avaa **Run (suorita)** -ikkunan

Avaa **Accessibility (helppokäyttötoiminnot)**

Avaa aloituspainikkeen kontekstivalikon

Käynnistää suurennuslasikuvakkeen ja lähentää näyttöön

Loitontaa näytöstä

# **Yhdistäminen langattomiin verkkoihin**

### **Wi-Fi**

Avaa sähköposteja, surffaa Internetissä ja jaa sovelluksia sosiaalisissa verkoissa kannettavan tietokoneen Wi-Fi-yhteydellä.

> **TÄRKEÄÄ! Airplane mode (lentokonetila)** poistaa tämän ominaisuuden käytöstä. Varmista, että **Airplane mode (lentokonetila)** on kytketty pois päältä ennen kannettavan tietokoneen Wi-Fi-yhteyden käyttöönottoa.

### **Wi-Fi-yhteyden muodostaminen**

Yhdistä kannettava tietokone Wi-Fi-verkkoon seuraavasti:

- n. 1. Käynnistä **Action center (toimintokeskus)** tehtäväpalkista.
	- 2. Ota Wi-Fi käyttöön napsauttamalla/napauttamalla **Wi-Fi**-kuvaketta.
	- 3. Valitse tukiasema käytettävissä olevien Wi-Fiyhteyksien luettelosta.
	- 4. Käynnistä verkkoyhteys valitsemalla **Connect (yhdistä)**.

**HUOMAUTUS:** Sinua voidaan kehottaa antamaan suojausavain Wi-Fi-yhteyden aktivoimiseksi.
## **Bluetooth**

Helpota Bluetoothin avulla langatonta tiedonsiirtoa muiden Bluetoothlaitteiden kanssa.

**TÄRKEÄÄ! Airplane mode (lentokonetila)** poistaa tämän ominaisuuden käytöstä. Varmista, että **Airplane mode (lLentokonetila)** on kytketty pois päältä ennen kannettavan tietokoneen Bluetooth-yhteyden käyttöönottoa.

#### **Pariliitoksen muodostaminen muiden Bluetooth-laitteiden kanssa**

Kannettavan tietokoneen täytyy muodostaa pariliitos muiden Bluetooth-laitteiden kanssa tiedonsiirron ottamiseksi käyttöön. Yhdistä laitteesi seuraavasti:

- 
- 1. Käynnistä **Settings (asetukset)** aloitusvalikosta.
- 2. Valitse **Bluetooth & devices (Bluetooth ja laitteet)** > **Add device (lisää laite)** hakeaksesi Bluetoothlaitteita.
- 3. Valitse laite luettelosta muodostaaksesi pariliitoksen kannettavan tietokoneen ja laitteen välille.

**HUOMAUTUS:** Joissakin Bluetooth-laitteissa sinua voidaan kehottaa näppäilemään kannettavan tietokoneesi tunnuskoodi.

# **Airplane Mode (lentokonetila)**

Airplane Mode (lentokonetila) poistaa langattomat yhteydet käytöstä, jolloin voit käyttää kannettavaa tietokonetta turvallisesti lennon aikana.

> **HUOMAUTUS:** Ota yhteys lentoyhtiöön saadaksesi lisätietoja lennon aikana olevista palveluista ja rajoituksista, joita on noudatettava käyttäessä kannettavaa tietokonetta lennon aikana.

#### **Airplane Mode (lentokonetilan) kytkeminen päälle/pois päältä**

- 1. Käynnistä **Action center (toimintokeskus)** tehtäväpalkista.
- 2. Napsauta/napauta **Airplane mode (lentokonetila)** -kuvaketta lentokonetilan ottamiseksi käyttöön tai poistaaksesi sen käytöstä.

# **Yhdistäminen kiinteisiin verkkoihin**

Voit myös muodostaa yhteyden kiinteisiin verkkoihin, kuten lähiverkkoihin ja laajakaistaliitäntään kannettavan tietokoneen LANportin avulla.

> **HUOMAUTUS:** Saat lisätietoja internet-palveluntarjoajaltasi (ISP) tai yksityiskohtia verkon pääkäyttäjältä internet-yhteydenInternet-yhteyden muodostamisessa.

Määritä asetukset seuraavalla tavalla.

**TÄRKEÄÄ!** Varmista ennen seuraavia toimenpiteitä, että kannettavan tietokoneen LAN-portista on yhdistetty verkkokaapeli lähiverkkoon.

#### **Dynaamisen IP/PPPoE-verkkoyhteyden konfigurointi**

- 1. Käynnistä **Settings (asetukset)**.
	- 2. Valitse **Network & internet (verkko ja Internet)**.
	- 3. Valitse **Dial-up (puhelinverkkoyhteys) > Network and Sharing Center (verkko- ja jakamiskeskus)**.
	- 4. Valitse oma LAN ja sitten **Properties (ominaisuudet)**.
	- 5. Valitse **Internet Protocol Version 4 (TCP/IPv4)** ja sitten **Properties (ominaisuudet)**.
	- 6. Valitse **Obtain an IP address automatically (hanki IP-osoite automaattisesti)** ja **OK**.

**HUOMAUTUS:** Jatka seuraaviin vaiheisiin, jos käytössä on PPPoE-yhteys.

- 7. Palaa **Network and Sharing Center (verkko- ja jakamiskeskus)** -ikkunaan ja valitse **Set up a new connection or network (määritä uusi yhteys tai verkko)**.
- 8. Valitse **Connect to the Internet (muodosta Internet-yhteys)** ja sitten **Next (seuraava)**.
- 9. Valitse **Broadband (PPPoE) (laajakaista (PPPoE))**.
- 10. Kirjoita käyttäjänimi, salasana ja yhteyden nimi ja valitse **Connect (yhdistä)**.
- 11. Viimeistele määritys valitsemalla **Close (sulje)**.
- 12. Napsauta/napauta tehtäväpalkin tilakuvakkeita ja valitse luomasi yhteys.
- 13. Kirjoita käyttäjänimi ja salasana, ja aloita Internetyhteyden muodostaminen valitsemalla **Connect (yhdistä)**.

#### **Staattisen IP-verkkoyhteyden määrittäminen**

- 
- 1. Toista kohdan *Dynaamisen IP/PPPoEverkkoyhteyden määrittäminen* vaiheet 1–5.
- 2. Valitse **Use the following IP address (käytä seuraavaa IP-osoitetta)**.
- 3. Kirjoita palveluntarjoajaltasi saatu IP-osoite, aliverkon peite ja oletusyhdyskäytävä.
- 4. Tarvittaessa voit myös kirjoittaa haluamasi DNSpalvelimen osoitteen ja vaihtoehtoisen DNSpalvelinosoitteen ja valita sitten **OK**.

# **Kannettavan tietokoneen sammuttaminen**

Voit sammuttaa kannettavan tietokoneen kahdella tavalla:

- Käynnistä aloitusvalikko ja valitse > **Shut down (sammuta)** tehdäksesi normaalin sammutuksen.
	- Valitse kirjautumisnäytöltä > **Shut down (sammuta)**.

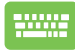

• Käynnistä Windowsin sammuttaminen

painamalla  $\vert$  Alt  $\vert + \vert \cdot \vert^2$  . Valitse **Shut down** 

**(sammuta)** pudotusvalikosta ja sitten **OK**.

• Jos kannettava tietokone ei vastaa, pidä virtapainiketta painettuna vähintään kymmennen (10) sekuntia, kunnes kannettava tietokone sammuu.

# **Kannettavan tietokoneen siirtäminen lepotilaan**

Kannettavan tietokoneen siirtäminen lepotilaan:

- Käynnistä aloitusvalikko ja valitse > **Sleep (lepotila)** kannettavan tietokoneen siirtämiseksi lepotilaan.
	- Valitse kirjautumisnäytöltä > **Sleep (lepotila)**.

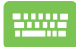

Käynnistä Windowsin sammuttaminen painamalla . Valitse **Sleep (lepotila)** pudotusvalikosta Alt

ja sitten **OK**.

**HUOMAUTUS:** Voit myös siirtää kannettavan tietokoneesi lepotilaan painamalla kerran virtapainiketta.

# *Luku 4: Käynnistyksen itsetesti (POST)*

# **Käynnistyksen itsetesti (POST)**

POST (käynnistyksen itsetesti) on sarja ohjelmisto-ohjattuja diagnostiikkatestejä, jotka suoritetaan, kun käynnistät tai käynnistät uudelleen kannettavan tietokoneen. POSTia ohjaava ohjelmisto asennetaan pysyvänä osana kannettavan tietokoneen arkkitehtuuria.

# **POSTin käyttäminen BIOSissa ja vianmäärityksessä**

POSTin aikana voit käyttää BIOS-asetuksia tai suorittaa vianetsintävaihtoehtoja kannettavan tietokoneen funktionäppäimillä. Katso lisätietoja alta.

# **BIOS**

BIOS (Basic Input and Output System) tallentaa järjestelmän laitteistoasetukset, joita tarvitaan kannettavassa tietokoneessa järjestelmän käynnistämiseen.

BIOS-oletusasetukset koskevat kannettavan tietokoneen useimpia käyttöehtoja. Älä muuta BIOS-oletusasetuksia muissa kuin seuraavissa tilanteissa:

- Järjestelmän käynnistyksen aikana näyttöön tulee virheviesti, joka pyytää suorittamaan BIOS-asetukset.
- Olet asentanut uuden järjestelmäkomponentin, joka vaatii BIOSasetusten muutoksia tai päivityksiä.

**VAROITUS!** Väärät BIOS-asetukset voivat aiheuttaa järjestelmän epävakauden tai käynnistyksen epäonnistumisen. On vahvasti suositeltavaa, että muutat BIOS-asetuksia vain koulutetun huoltohenkilöstön avustuksella.

# **Pääsy BIOS-asetuksiin**

Käynnistä kannettava tietokone uudelleen ja paina POST-tilassa

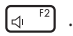

# **Järjestelmän palauttaminen**

Kannettavan tietokoneen palautusvaihtoehtojen avulla voit palauttaa järjestelmän alkuperäiseen tilaan tai vain päivittää asetuksia suorituskyvyn parantamiseksi.

#### **TÄRKEÄÄ!**

- **•** Varmuuskopioi kaikki tiedostot ennen minkään palautusvaihtoehdon tekemistä kannettavassa tietokoneessa.
- **•** Merkitse muistiin tärkeät muokatut asetukset, kuten verkkoasetukset, käyttäjänimet ja salasanat, tietojen katoamisen välttämiseksi.
- **•** Varmista, että kannettava tietokone on kytketty virtalähteeseen ennen järjestelmän palauttamista.

Windowsilla käytössäsi on seuraavat palautusvaihtoehdot:

**• Keep my files (säilytä tiedostoni)** - Tällä vaihtoehdolla voit päivittää kannettavan tietokoneen ilman, että sillä on vaikutusta henkilökohtaisiin tiedostoihin (valokuviin, musiikkiin, videoihin, asiakirioihin).

Tällä vaihtoehdolla voit palauttaa kannettavan tietokoneen oletusasetukset ja poistaa muut asennetut sovellukset.

**• Remove everything (poista kaikki)** - Tämä vaihtoehto palauttaa kannettavan tietokoneen tehdasasetuksiin. Sinun on varmuuskopioitava tietosi ennen tämän´ tekemistä.

- **• Advanced startup (käynnistyksen lisäasetukset)**  Tällä vaihtoehdolla voit suorittaa muita kannettavan tietokoneen lisäpalautusvaihtoehtoja, kuten:
	- USB-aseman, verkkoyhteyden tai Windowsin palautus-DVD:n käyttäminen kannettavan tietokoneen käynnistämiseksi.
	- **Troubleshoot (vianmääritys)** -vaihtoehdolla voit käyttää seuraavia lisäpalautusvaihtoehtoja: Startup Repair (käynnistyksen korjaus), Uninstall Updates (poista päivitysten asennus), UEFI-laitteistoasetukset, Command Prompt (komentorivi), System Restore (järjestelmän palauttaminen) ja System Image Recovery (järjestelmän näköistiedoston palautus.

### **Palautusvaihtoehdon suorittaminen**

Katso seuraavat vaiheet, jos haluat käyttää jotakin kannettavan tietokoneen käytettävissä olevista palautusvaihtoehdoista.

1. Käynnistä **Settings (asetukset)** ja valitse **System (järjestelmä)** > **Recovery (palautus)**.

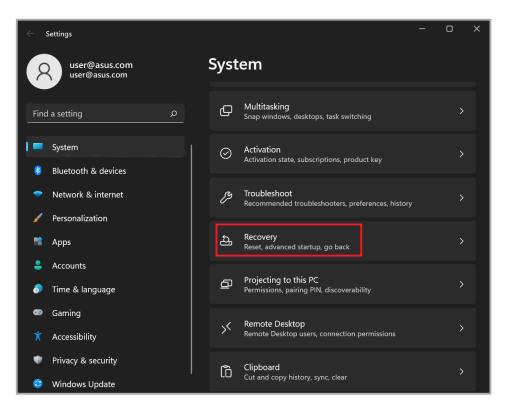

#### 2. Valitse käytettävä palautusvaihtoehto.

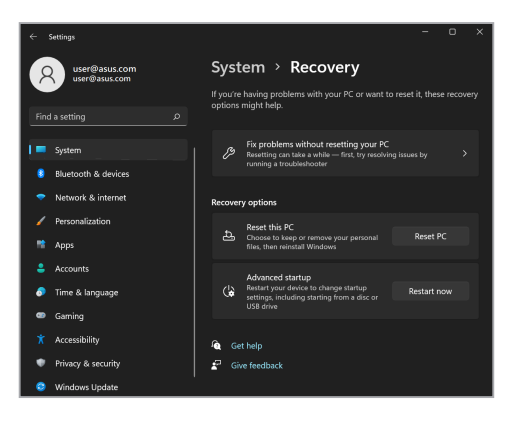

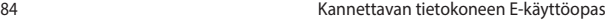

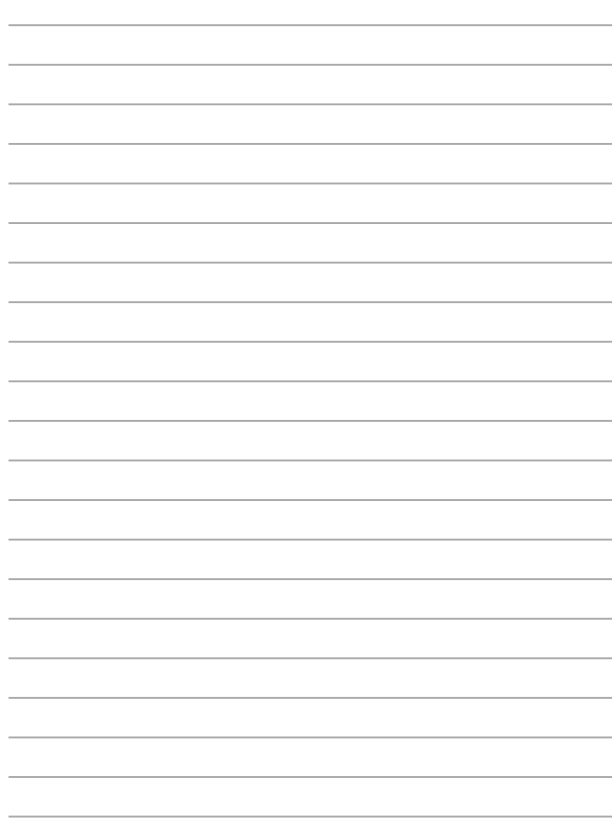

# *Vinkkejä ja Usein kysyttyä*

# **Hyödyllisiä vinkkejä kannettavan tietokoneen käyttöön**

Seuraavien hyödyllisten vinkkien avulla saat eniten irti kannettavasta tietokoneestasi, voit ylläpitää sen järjestelmän suorituskykyä ja varmistaa, että kaikki tietosi pysyvät suojattuina:

- Säännöllisten Windows-päivitysten avulla voit varmistaa, että sovellustesi suojausasetukset ovat ajan tasalla.
- Päivitä MyASUS varmistaaksesi, että sinulla on ASUKSEN omien sovellusten, ohjaimien ja apuohjelmien uusimmat versiot.
- Käytä virustorjuntaohjelmistoa tietojesi suojaamiseen ja pidä sekin ajan tasalla.
- Älä katkaise kannettavan tietokoneen virtaa pakotetulla sammutustoiminnolla, ellei se ole ehdottomasti välttämätöntä.
- Varmuuskopioi aina tietosi. Tallenna tietojen varmuuskopiot säännöllisesti ulkoiseen tallennusasemaan.
- Jollet käytä kannettavaa tietokonettasi pitkään aikaan, varmista, että lataat akkutehon 50 %:iin, sammutat sitten kannettavan tietokoneen ja irrotat verkkolaitteen.
- Jos käytät kannettavaa tietokonettasi jatkuvasti verkkovirralla, aseta Battery Health Charging -valinta Tasapainotettu-tilaan MyASUS-sovelluksessa.
- Ennen kuin nollaat kannettavan tietokoneen, irrota kaikki lisälaitteet ja varmista, että seuraavat kohteet ovat helposti saatavilla:
	- käyttöjärjestelmän ja muiden asennettujen sovellusten tuoteavaimet
	- varmuuskopioidut tiedot
	- kirjautumistunnus ja salasana
	- Internet-yhteyden tiedot
- Siirry tukisivustollemme vianetsintää varten ja lukeaksesi useimmin kysyttyjä kysymyksiä osoitteessa https://www.asus.com/support

# **Laitteistoon liittyvät usein esitetyt kysymykset**

#### **1. Kun käynnistän kannettavan tietokoneen, näyttöön tulee musta (tai toisinaan värillinen) piste. Mitä minun pitäisi tehdä?**

Vaikka tällaisia pisteitä näkyisi normaalisti näytössä, ne eivät vaikuta järjestelmän toimintaan. Jos ilmiö jatkuu ja lopulta vaikuttaa järjestelmän suorituskykyyn, ota yhteys valtuutettuun ASUS-huoltokeskukseen.

#### **2. Näyttöpaneelin värit ja kirkkaus ovat epätasaisia. Kuinka korjaan tämän ongelman?**

Näyttöpaneelin väreihin ja kirkkauteen saattaa vaikuttaa katselukulma ja kannettavan tietokoneen sijainti. Kannettavan tietokoneen näytön kirkkaus ja värisävy voivat myös vaihdella mallin mukaan. Voit säätää näyttöpaneelin ulkoasua toimintonäppäimillä tai käyttöjärjestelmän näyttöasetuksia säätämällä.

#### **3. Miten voin varmistaa, että kannettavan tietokoneen akku kestää mahdollisimman pitkään?**

Voit kokeilla seuraavia ehdotuksia:

- Säädä näytön kirkkautta toimintonäppäimillä.
- Jos et tarvitse Wi-Fi-yhteyttä, ota **lentokonetila** käyttöön.
- Irrota USB-laitteet, joita et käytä.
- Sulje käyttämättömät sovellukset, erityisesti sellaiset, jotka varaavat paljon järjestelmämuistia.

#### **4. Akun latauksen merkkivalo ei syty. Mikä on vialla?**

- Tarkista, että verkkolaite ja akku on kiinnitetty oikein. Voit myös irrottaa verkkolaitteen tai akun, odottaa minuutin ja liittää ne takaisin virtalähteeseen ja kannettavaan tietokoneeseen.
- Jos ongelma ei ratkea, pyydä apua paikalliselta ASUShuoltokeskukselta.

#### **5. Miksi kosketuslevy ei toimi?**

Ota kosketuslevy käyttöön näppäinyhdistelmällä  $\Box$ <sup>16</sup>.

#### **6. Miksi kannettavan tietokoneen kaiuttimista ei kuulu ääntä, kun toistan ääni- ja videotiedostoja?**

Voit kokeilla seuraavia ehdotuksia:

• Lisää kaiuttimien äänenvoimakkuutta näppäinyhdistelmällä

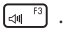

- Tarkista, onko kaiuttimet mykistetty.
- Tarkista, onko kannettavaan tietokoneeseen liitetty kuulokkeet, ja irrota kuulokkeet tarvittaessa.

#### **7. Mitä teen, jos kannettavan tietokoneen verkkolaite katoaa tai akku lakkaa toimimasta?**

Pyydä apua paikallisesta ASUS- huoltokeskuksesta.

**8. Kannettava tietokoneeni näppäinpainallukset eivät toimi oikein, koska kohdistin siirtyy jatkuvasti. Mitä minun pitäisi tehdä?**

Varmista, ettei mikään kosketa tai paina vahingossa kosketuslevyä käyttäessäsi näppäimistöä. Voit myös poistaa kosketuslevyn

käytöstä näppäinyhdistelmällä  $\boxed{\Box}^{r6}$ .

90 Kannettavan tietokoneen E-käyttöopas

# **Ohjelmistoon liittyvät usein esitetyt kysymykset**

**1. Kun käynnistän kannettavan tietokoneen, virran merkkivalo syttyy, mutta näytössä ei näy mitään. Miten ratkaisen tämän ongelman?**

Voit kokeilla seuraavia ehdotuksia:

- Pakota kannettavan tietokoneen sammutus painamalla virtapainiketta vähintään kymmenen (10) sekuntia. Tarkista, onko verkkolaite ja akku liitetty oikein, ja käynnistä sen jälkeen kannettava tietokone.
- Jos ongelma ei ratkea, pyydä apua paikalliselta ASUShuoltokeskukselta.

#### **2. Mitä teen, kun näytössä näkyy viesti: "Poista tietoväline. Käynnistä uudelleen painamalla mitä tahansa näppäintä."?**

Voit kokeilla seuraavia ehdotuksia:

- Irrota kaikki liitetyt USB-laitteet ja käynnistä kannettava tietokone uudelleen.
- Poista optiseen asemaan sisälle jätetty levy ja käynnistä uudelleen.
- Jos ongelma ei ratkea, kannettavassa tietokoneessa voi olla muistitallennusongelma. Pyydä apua paikallisesta ASUShuoltokeskuksesta.

#### **3. Kannettava tietokone käynnistyy tavallista hitaammin ja käyttöjärjestelmä toimii viiveellä. Kuinka korjaan tämän ongelman?**

Poista viimeksi asentamasi sovellukset tai sellaiset, joita ei toimitettu käyttöjärjestelmän yhteydessä, ja käynnistä sitten järjestelmä uudelleen.

#### **4. Kannettava tietokone ei käynnisty. Kuinka korjaan tämän ongelman?**

Voit kokeilla seuraavia ehdotuksia:

- Irrota kaikki kannettavaan tietokoneeseen liitetyt laitteet ja käynnistä sitten järjestelmä uudelleen.
- Jos ongelma ei ratkea, pyydä apua paikalliselta ASUShuoltokeskukselta.

#### **5. Miksi kannettava tietokone ei herää uni- tai horrostilasta?**

- Sinun on painettava virtapainiketta jatkaaksesi viimeistä työskentelytilaa.
- Akku saattaa olla täysin tyhjä. Liitä kannettavaan tietokoneeseen verkkolaite, liitä verkkolaite pistorasiaan ja paina sitten virtapainiketta.

Jos sinulla on muita ongelmia, käy osoitteessa https://www.asus.com/support/FAQ/1045091/ vianetsintää varten.

# *Liitteet*

# **FCC-lausunto**

Tämä laite täyttää FCC-sääntöjen osan 15 ehdot. Käyttöön sovelletaan seuraavia ehtoja:

- Laite ei saa aiheuttaa haitallista häiriötä.
- Laitteen on hyväksyttävä kaikki vastaanotetut häiriöt, mukaan lukien häiriöt, jotka voivat aiheuttaa ei-toivottuja toimintoja.

Tämä laite on testattu ja sen on havaittu toimivan digitaalilaitteiden luokan B rajoissa, jotka on määritelty FCC-sääntöjen osassa 15. Nämä rajoitukset on suunniteltu antamaan kohtuullinen suoja vahingollisia sivuvaikutuksia vastaan kotikäytössä. Tämä laite tuottaa, käyttää ja voi säteillä energiaa radiotaajuudella, ja jos sitä ei ole asennettu tai käytetä ohjeiden mukaan, se voi aiheuttaa vahingollista häiriöitä radioliikenteeseen. Kuitenkaan ei ole takeita siitä, ettei häirintää esiintyisi tietyissä asennuksissa. Jos tämä laite aiheuttaa radio- tai televisiovastaanottimelle vahingollisia häiriöitä, jotka voidaan havaita katkaisemalla laitteen virta ja kytkemällä se uudelleen, käyttäjää suositellaan kokeilemaan häiriöiden poistamista seuraavasti:

- Vaihda vastaanottimen antennin asentoa tai paikkaa.
- Lisää etäisyyttä laitteen ja vastaanottimen välillä.
- Liitä laite pistorasiaan, joka on eri piirissä kuin vastaanottimen pistorasia.
- Pyydä apua jälleenmyyjältä tai kokeneelta radio-/TV-teknikolta.

**VAROITUS!** Suojatun virtajohdon käyttöä vaaditaan, jotta FCC:n säteilyrajat saavutetaan ja jotta läheisten televisioiden ja radioiden vastaanottoa ei häiritä. On tärkeää, että laitteessa käytetään vain sen mukana tullutta virtajohtoa. Kun liität I/ O-laitteita tähän laitteistoon, käytä vain suojattuja johtoja. Ota huomioon, että kaikki luvattomat muutokset tai sovellutukset, joita yhteensopivuudesta vastuussa oleva taho ei ole nimenomaan hyväksynyt, voivat mitätöidä laitteen käyttöoikeuden.

(Uusi painos asiakirjasta Code of Federal Regulations #47, part 15.193, 1993. Washington DC: Office of the Federal Register, National Archives and Records Administration, U.S. Government Printing Office.)

# **FCC:n radiotaajuusaltistustiedot**

Tämä laite on viranomaisten radioaalloille altistusta koskevien vaatimusten mukainen. Tämä laite on suunniteltu ja valmistettu niin, ettei se ylitä Yhdysvaltojen telehallintoviraston Federal Communications Commission asettamia radiotaajuusenergian (RF) päästörajoja. Altistusstandardi käyttää mittayksikkönä ominaisabsorptionopeutta (Specific Absorption Rate, SAR). FCC:n asettama SARraja on 1,6 W/kg. SAR-testit suoritetaan käyttämällä FCC:n hyväksymiä vakio käyttösijainteja EUT-lähetyksessä määritetyllä tehotasolla eri kanavilla. FCC on myöntänyt tälle laitteelle laitehyväksynnän kaikkine arvioituine SAR-tasoineen FCC RF altistusohjeissa määrittämien ohjeiden mukaisesti. Tämän laitteen SARtiedot ovat samassa tiedostossa kuin FCC-ilmoitus ja se on nähtävissä www.fcc. gov/oet/ea/fccid-sivuston Display Grant -osassa.

### **Pinnoitetta koskeva huomautus**

**TÄRKEÄÄ!** Sähköeristystä ja sähköturvallisuutta varten kannettavan tietokoneen rungossa on eristävä pinnoite lukuun ottamatta sivuja, joilla IO-portit ovat.

# **UL-turvallisuushuomautukset**

Vaaditaan UL 1459:n sisältämälle telekommunikaatiolaitteelle (puhelimelle), joka on tarkoitettu sähköisesti yhdistettäväksi telekommunikaatioverkkoon, jossa on käyttöjännite maahan, joka ei ylitä 200 V:n huippujännitettä, 300 V:n huipusta huippuun -jännitettä ja 105 V:n tehollisarvoa ja joka on asennettu tai käytetty National Electrical Coden (NFPA 70) mukaisesti.

Kannettavan tietokoneen modeemia käytettäessä on aina noudatettava esimerkiksi seuraavia tavallisia turvallisuusvarotoimenpiteitä, jotta tulipalon, sähköiskun ja loukkaantumisen vaara olisi pienempi:

- ÄLÄ käytä kannettavaa tietokonetta veden lähellä, esimerkiksi kylpyammeen, pesukulhon, pesualtaan tai pesusaavin lähellä, märässä kellarissa tai uima-altaan lähellä.
- ÄLÄ käytä kannettavaa tietokonetta ukkosmyrskyn aikana. On olemassa vähäinen salaman aiheuttama sähköiskun vaara.
- ÄLÄ käytä kannettavaa tietokonetta kaasuvuodon läheisyydessä.

Vaaditaan UL 1642:n sisältämälle ensisijaisille (ei-ladattaville) ja toissijaisille (ladattaville) litiumakuille tuotteiden virtalähteenä. Nämä akut sisältävät metallista litiumia, litiumseosta tai litiumionia, ja saattavat koostua yksittäisestä sähkökemiallisesta kennosta tai useammasta sarjaan tai rinnakkain tai sekä että liitetystä kennosta, jotka muuttavat kemikaalista energiaa sähköenergiaksi peruuttamattomalla tai palautuvalla kemikaalisella reaktiolla.

- ÄLÄ hävitä kannettavan tietokoneen akkua polttamalla, koska se saattaa räjähtää. Tarkista erityiset hävittämisohjeet paikallisista säännöksistä, jotta tulipalosta tai räjähdyksestä aiheutuva henkilövahinkojen riski olisi mahdollisimman pieni.
- ÄLÄ käytä muiden laitteiden mukana toimitettuja verkkolaitteita tai akkuja, jotta tulipalosta tai räjähdyksestä aiheutuva henkilövahinkojen riski olisi mahdollisimman pieni. Käytä vain valmistajan tai valtuutetun jälleenmyyjän toimittamia UL-hyväksyttyjä verkkolaitteita tai akkuja.

### **Virtaturvallisuutta koskeva vaatimus**

Tuotteissa, joiden sähkövirtaluokitus on enintään 6 A ja jotka painavat yli 3 kiloa, on käytettävä hyväksyttyjä virtajohtoja, jotka ovat vähintään: H05VV-F, 3G, 0,75 mm<sup>2</sup> tai H05VV-F, 2G, 0,75 mm<sup>2</sup>.

### **TV-viritintä koskeva huomautus**

Huomautus CATV-järjestelmän asentajalle: Kaapelijakelujärjestelmän on oltava maadoitettu ANSI/NFPA 70 -normin sekä National Electrical Coden (NEC), erityisesti koaksiaalikaapelin sähköäjohtavan suojauksen maadoittamista koskevan osan 820.93, mukaisesti. Asennukseen on sisällyttävä koaksiaalikaapelin verkon liittäminen maahan rakennuksen sisääntulossa.

# **Macrovision Corporationin tuotteita koskeva huomautus**

Tässä tuotteessa käytetään kopiosuojaustekniikkaa, joka on suojattu tietyillä Yhdysvalloissa voimassa olevilla patenteilla sekä muilla immateriaalioikeuksilla, joiden omistaja on Macrovision Corporation ja muut oikeuksien omistajat. Tämän kopiosuojaustekniikan käyttöön tarvitaan Macrovision Corporationin valtuutus, ja se on tarkoitettu vain kotikäyttöön ja muuhun rajoitettuun katseluun, *ellei Macrovision Corporation ole muuhun valtuuttanut*. Ohjelmiston takaisinmallinnus tai purkaminen on kielletty.

# **Kuulovaurioilta suojautuminen**

Älä kuuntele korkeilla äänenvoimakkuuksilla pitkiä aikoja. Näin voit välttää mahdolliset kuulovammat.

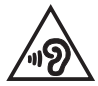

## **Pohjoismaita koskevat varoitukset (litiumioniakut)**

CAUTION! Danger of explosion if battery is incorrectly replaced. Replace only with the same or equivalent type recommended by the manufacturer. Dispose of used batteries according to the manufacturer's instructions. (English)

ATTENZIONE! Rischio di esplosione della batteria se sostituita in modo errato. Sostituire la batteria con un una di tipo uguale o equivalente consigliata dalla fabbrica. Non disperdere le batterie nell'ambiente. (Italian)

VORSICHT! Explosionsgefahr bei unsachgemäßen Austausch der Batterie. Ersatz nur durch denselben oder einem vom Hersteller empfohlenem ähnlichen Typ. Entsorgung gebrauchter Batterien nach Angaben des Herstellers. (German)

ADVARSELI! Lithiumbatteri - Eksplosionsfare ved fejlagtig håndtering. Udskiftning må kun ske med batteri af samme fabrikat og type. Levér det brugte batteri tilbage til leverandøren. (Danish)

VARNING! Explosionsfara vid felaktigt batteribyte. Använd samma batterityp eller en ekvivalent typ som rekommenderas av apparattillverkaren. Kassera använt batteri enligt fabrikantens instruktion. (Swedish)

VAROITUS! Paristo voi räjähtää, jos se on virheellisesti asennettu. Vaihda paristo ainoastaan laitevalmistajan sousittelemaan tyyppiin. Hävitä käytetty paristo valmistagan ohjeiden mukaisesti. (Finnish)

ATTENTION! Danger d'explosion si la batterie n'est pas correctement remplacée. Remplacer uniquement avec une batterie de type semblable ou équivalent. recommandée par le fabricant. Jeter les batteries usagées conformément aux instructions du fabricant. (French)

ADVARSEL! Eksplosjonsfare ved feilaktig skifte av batteri. Benytt samme batteritype eller en tilsvarende type anbefalt av apparatfabrikanten. Brukte batterier kasseres i henhold til fabrikantens instruksjoner. (Norwegian)

標準品以外の使用は、危険の元になります。交換品を使用する場合、製造者 に指定されるものを使って下さい。製造者の指示に従って処理して下さい。 (Japanese)

ВНИМАНИЕ! При замене аккумулятора на аккумулятор иного типа возможно его возгорание. Утилизируйте аккумулятор в соответствии с инструкциями производителя. (Russian)

## **Tuotteen ympäristölainsäädännön vaatimustenmukaisuusvakuutus**

ASUS toimii vihreä design -käsitteen mukaisesti tuotteidensa suunnittelussa sekä valmistuksessa ja varmistaa, että ASUS-tuotteiden kaikki elämänkaaren vaiheet ovat globaalien ympäristösäädösten mukaisia. Lisäksi ASUS julkistaa asiaankuuluvat säädösvaatimuksiin perustuvat tiedot.

Osoitteessa http://csr.asus.com/Compliance.htm on tietoja säädöstenmukaisista vaatimuksista, joita ASUS noudattaa.

# **EU REACH ja Artikla 33**

Me julkaisemme REACH (Registration, Evaluation, Authorisation, and Restriction of Chemicals) -säädösten puitteiden mukaisesti kemialliset aineet tuotteissamme ASUS REACH -web-sivustolla osoitteessa http://csr.asus.com/english/REACH.htm.

### **EU RoHS**

Tämä tuote on EU:n RoHS-direktiivin mukainen. Katso lisätietoja osoitteessa http://csr.asus.com/english/article.aspx?id=35.

# **ASUS-laitteiden kierrätys-/palautuspalvelut**

ASUS-laitteiden kierrätys- ja palautusohjelmat perustuvat sitoumukseemme noudattaa ympäristösuojelun korkeimpia standardeja. Uskomme tarjoamiemme ratkaisujen antavan sinulle mahdollisuuden kierrättää vastuullisesti tuotteemme, paristot ja muut osat sekä pakkausmateriaalin.

Alueellisia kierrätystä koskevia lisätietoja on osoitteessa http://csr.asus.com/ english/Takeback.htm.

## **Ekosuunnitteludirektiivi**

Euroopan unioni julkaisi puitteet ekosuunnittelun vaatimusten asettamiselle energiaan liittyvissä tuotteissa (2009/125/EC). Erityisiä täytäntöönpanotoimenpiteitä on kohdistettu määrättyjen tuotteiden tai useiden tuotetyyppien ympäristösuorituskyvyn parantamiseen. ASUS tarjoaa tuotetiedot CSR-web-sivustolla. Lisätietoja löytyy osoitteesta https://csr.asus.com/english/article.aspx?id=1555.

### **ENERGY STAR -hyväksytty tuote**

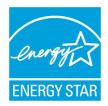

ENERGY STAR on Yhdysvaltain ympäristöviraston ja Yhdysvaltain energiaosaston yhteinen ohjelma. Sen avulla pyritään säästämään rahaa ja suojelemaan ympäristöä suosimalla energiatehokkaita tuotteita ja käytäntöjä.

Kaikki ASUS-tuotteet, joissa on ENERGY STAR -logo, ovat ENERGY STAR -standardin mukaisia, ja virranhallintaominaisuus on niissä käytössä oletuksena. Näyttö on asetettu siirtymään automaattisesti lepotilaan viimeistään 10 minuutin käyttämättömyyden jälkeen; tietokone on asetettu siirtymään automaattisesti lepotilaan viimeistään 30 minuutin käyttämättömyyden jälkeen. Tietokoneen voi herättää lepotilasta hiiren napsautuksella tai painamalla virtapainiketta tai mitä tahansa näppäimistön näppäintä.

Lisätietoja virranhallinnasta ja sen hyödyistä ympäristölle on osoitteessa http:// www.energystar.gov/powermanagement. Yksityiskohtaisia tietoja ENERGY STAR -ohjelmasta on osoitteessa http://www.energystar.gov.

> **HUOMAUTUS:** Energy Star EI ole tuettu FreeDOS- ja Linux-pohjaisissa käyttöjärjestelmissä.

# **EPEAT-rekisteröidyt tuotteet**

Tärkeimpien rekisteröityjen ASUS EPEAT (Electronic Product Environmental Assessment Tool) tuotteiden ympäristötietojen yleisötiedote on katsottavissa osoitteessa https://csr.asus.com/english/article.aspx?id=41. Lisätietoja EPEATohjelmasta ja osto-opas löytyy osoitteesta www.epeat.net.

# **BIOS-tekstifonttien lisenssi**

Copyright © 2023 The Android Open Source Project

Lisensoituna Apache-lisenssillä, versio 2.0:lla ("lisenssi"); et voi käyttää tätä tiedostoa muuten kuin lisenssin mukaisesti. Voit kopion lisenssistä osoitteesta http://www.apache.org/licenses/LICENSE-2.0.

Ellei laista tai kirjallisesta sopimuksesta muuta johdu, lisenssillä jaeltu ohjelmisto tarjotaan "SELLAISENAAN", ILMAN TAKUITA TAI MITÄÄN EHTOJA, ilmaistua tai hiliaista.

Katso omakielisesi lisenssi, joka käsittelee käyttöoikeuksia ja rajoituksia.

### **Yksinkertaistettu EU:n vaatimustenmukaisuusvakuutus**

ASUSTek Computer Inc. ilmoittaa täten, että tämä malli on direktiivin 2014/53/ EU olennaisten vaatimusten ja muiden asiaankuuluvien lisäysten mukainen. Koko EU:n vaatimustenmukaisuusvakuutuksen teksti on luettavissa osoitteessa https:// www.asus.com/support/.

5150–5350 MHz:n taajuudella toimiva WiFi on rajoitettu sisäkäyttöön taulukossa luetelluissa maissa:

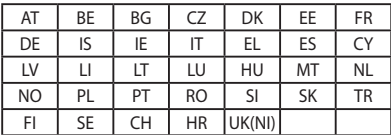

 $\epsilon$ 

- A. Pienitehoiset sisäkäyttöön (LPI) Wi-Fi 6E -laitteet: Laite on rajoitettu sisäkäyttöön vain, kun se toimii 5945-6425 MHz taajuusalueella Belgiassa (BE), Bulgariassa (BG), Kyproksella (CY), Tšekin tasavallassa (CZ), Virossa (EE), Ranskassa (FR), Islannissa (IS), Irlannissa (IE), Liettuassa (LT), Saksassa (DE), Alankomaissa (NL), Espanjassa (ES).
- b. Erittäin pienitehoiset (VLP) Wi-Fi 6E -laitteet (kannettavat laitteet): Laitetta ei saa käyttää miehittämättömissä lentokonejärjestelmissä (UAS) toimittaessa 5945–6425 MHz taajuusalueella Belgiassa (BE), Bulgariassa (BG), Kyproksella (CY), Tšekin tasavallassa (CZ), Virossa (EE), Ranskassa (FR), Islannissa (IS), Irlannissa (IE), Liettuassa (LT), Saksassa (DE), Alankomaissa (NL), Espanjassa (ES).

### **Wi-Fi-verkkoilmoitus**

**TÄRKEÄÄ!** Wi-Fi 6E -verkkokortti on saatavilla tietyissä malleissa. Wi-Fi 6E -kaistan liitettävyys voi vaihdella kunkin maan/alueen säännösten ja sertifioinnin mukaan.

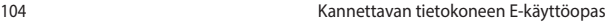

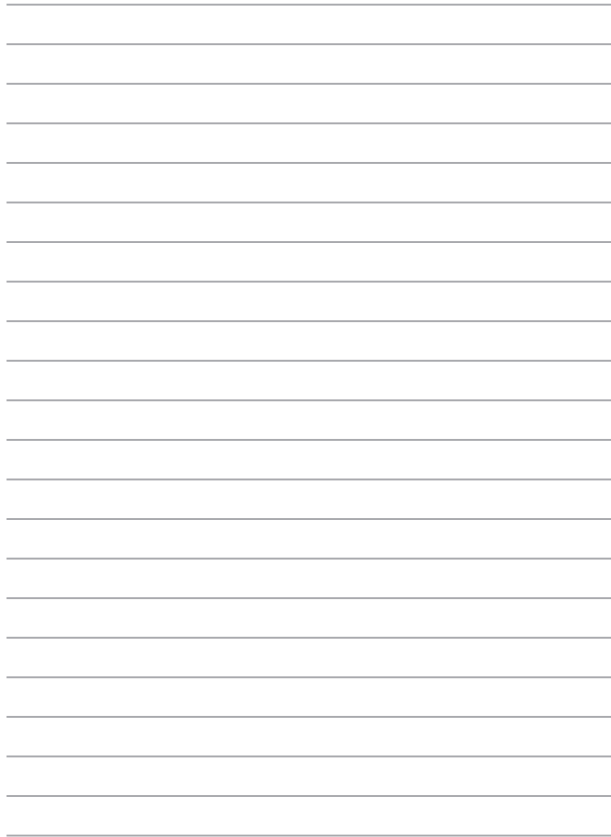